The essentials of imaging

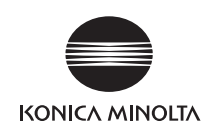

# **bizhub** 423/363/283/223 ユーザーズガイド 拡大表示機能編

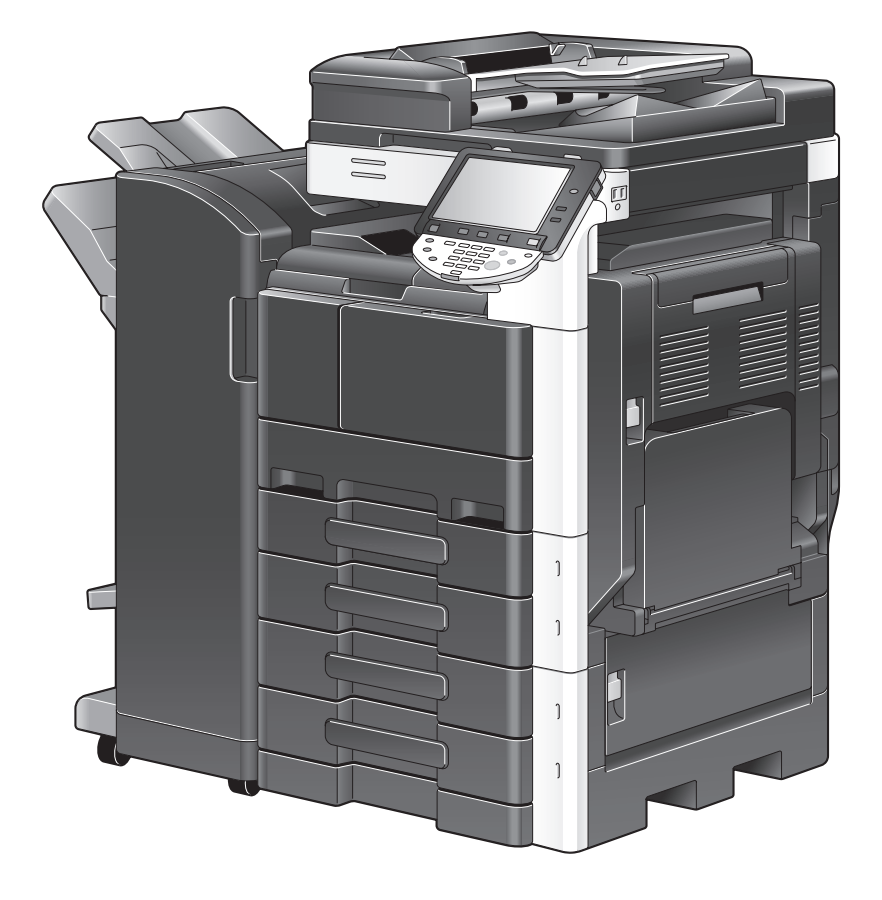

# もくじ

# 1 はじめに

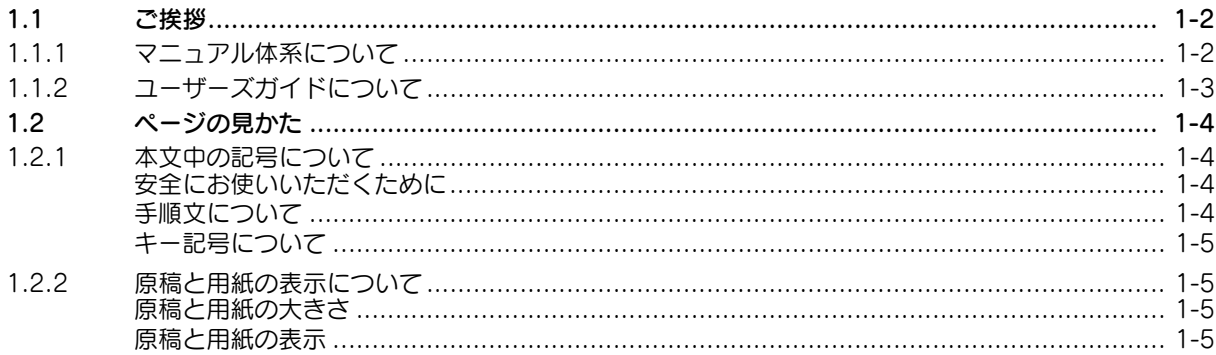

# 2 ご使用いただく前に

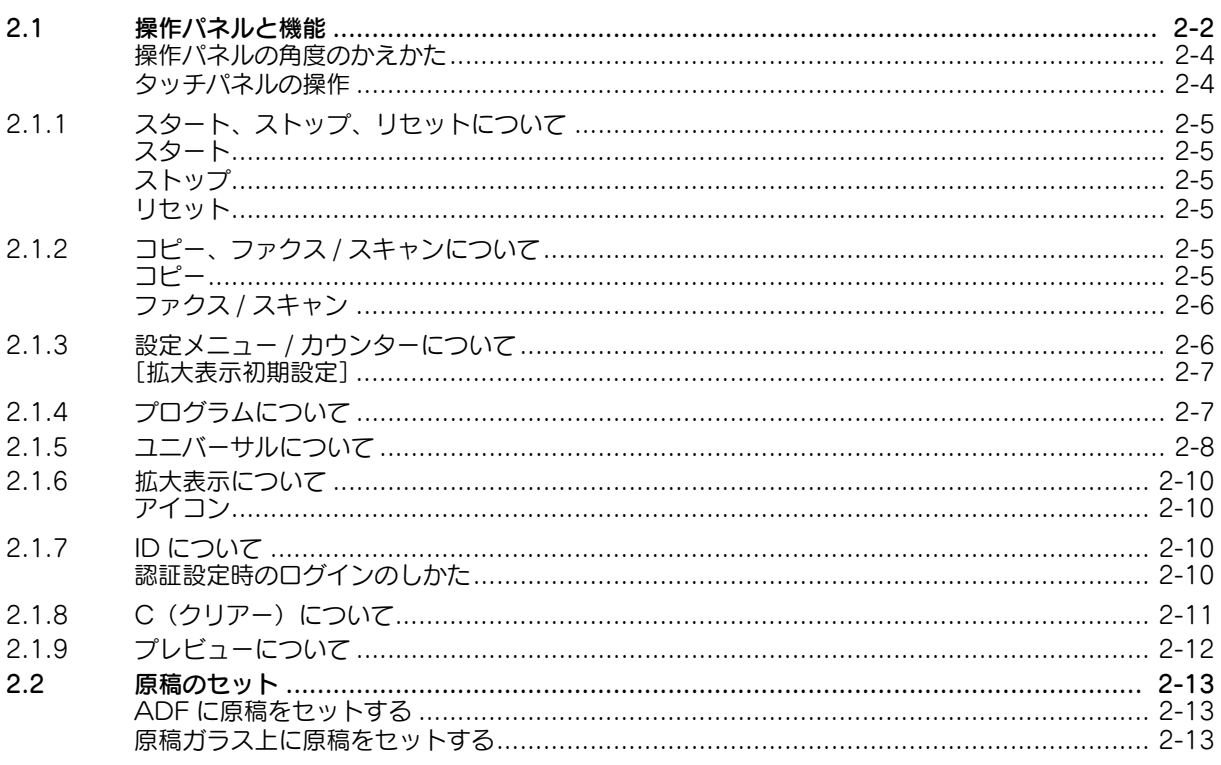

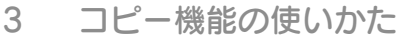

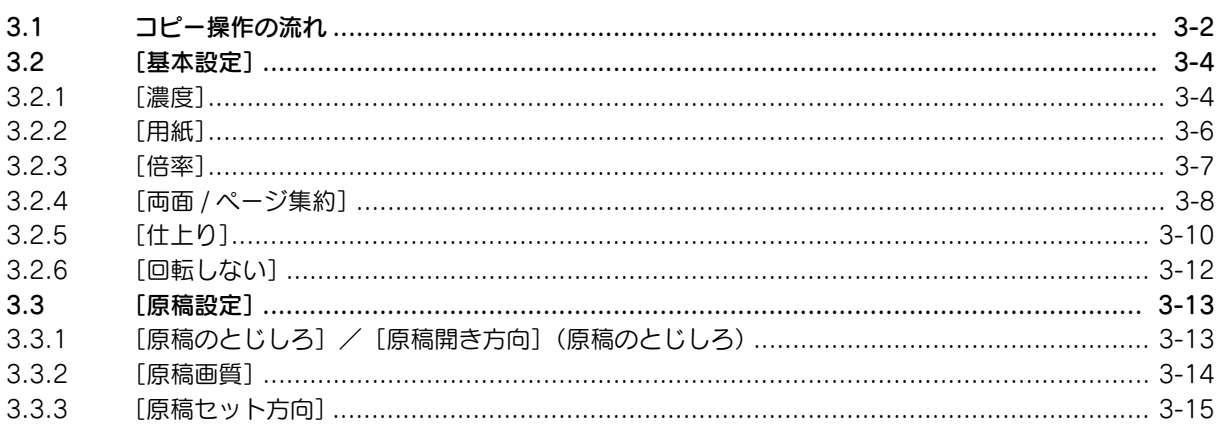

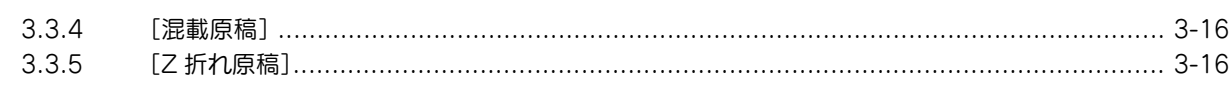

# 4 ファクス / スキャン機能の使いかた

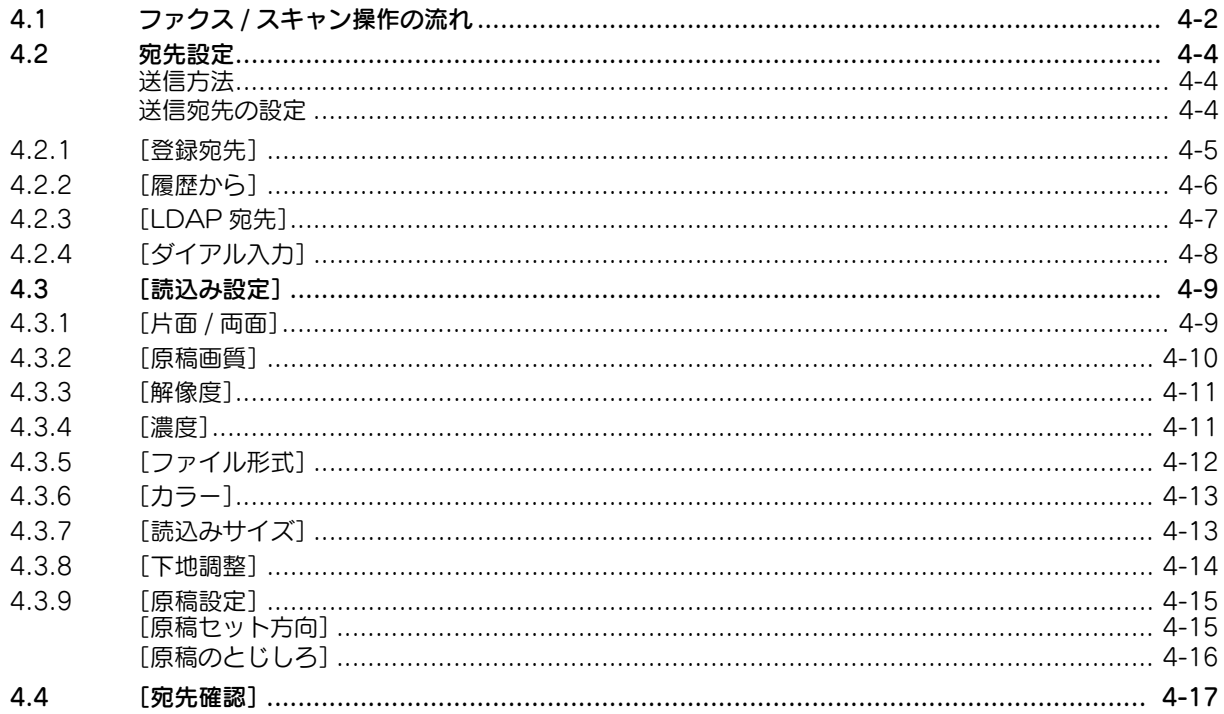

# 5 音声ガイド機能の使いかた

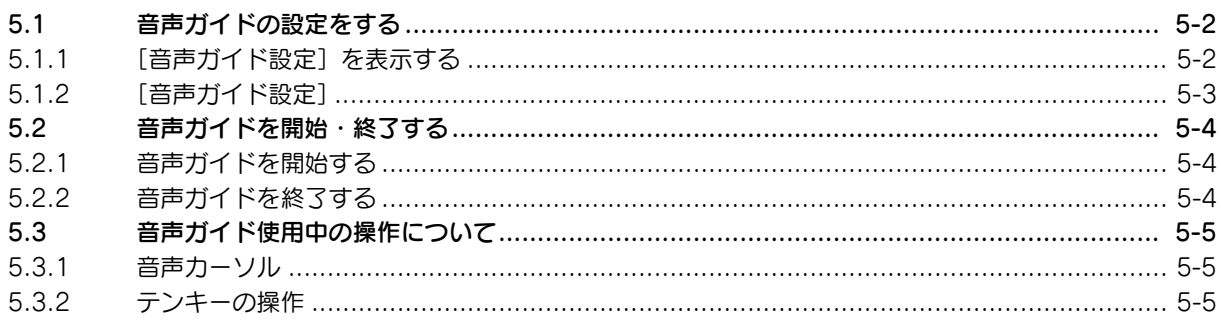

#### 6 索引

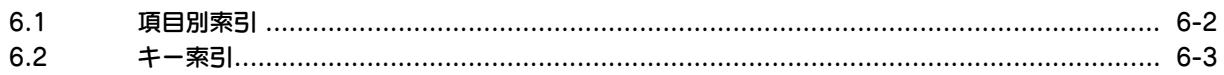

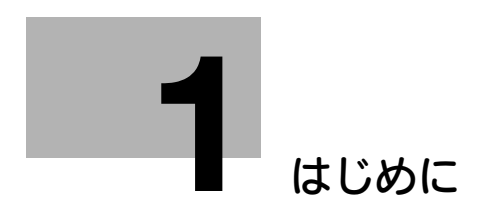

# <span id="page-4-3"></span><span id="page-4-0"></span>1 はじめに

# 1.1 ご挨拶

<span id="page-4-1"></span>このたびは弊社製品をお買い上げいただき、誠にありがとうございます。

このユーザーズガイドには、本機の機能と操作方法、使用上のご注意、簡単なトラブルの処理方法などに ついて記載しています。本機の性能を十分に発揮させて、効果的にご利用いただくために、必要に応じて このユーザーズガイドをお読みください。

# 1.1.1 マニュアル体系について

<span id="page-4-2"></span>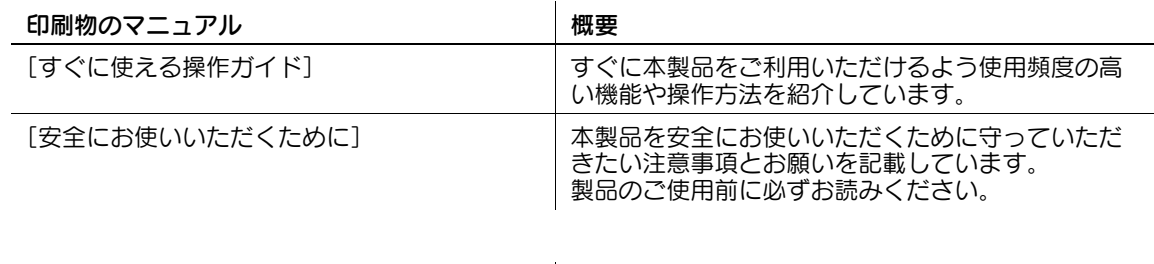

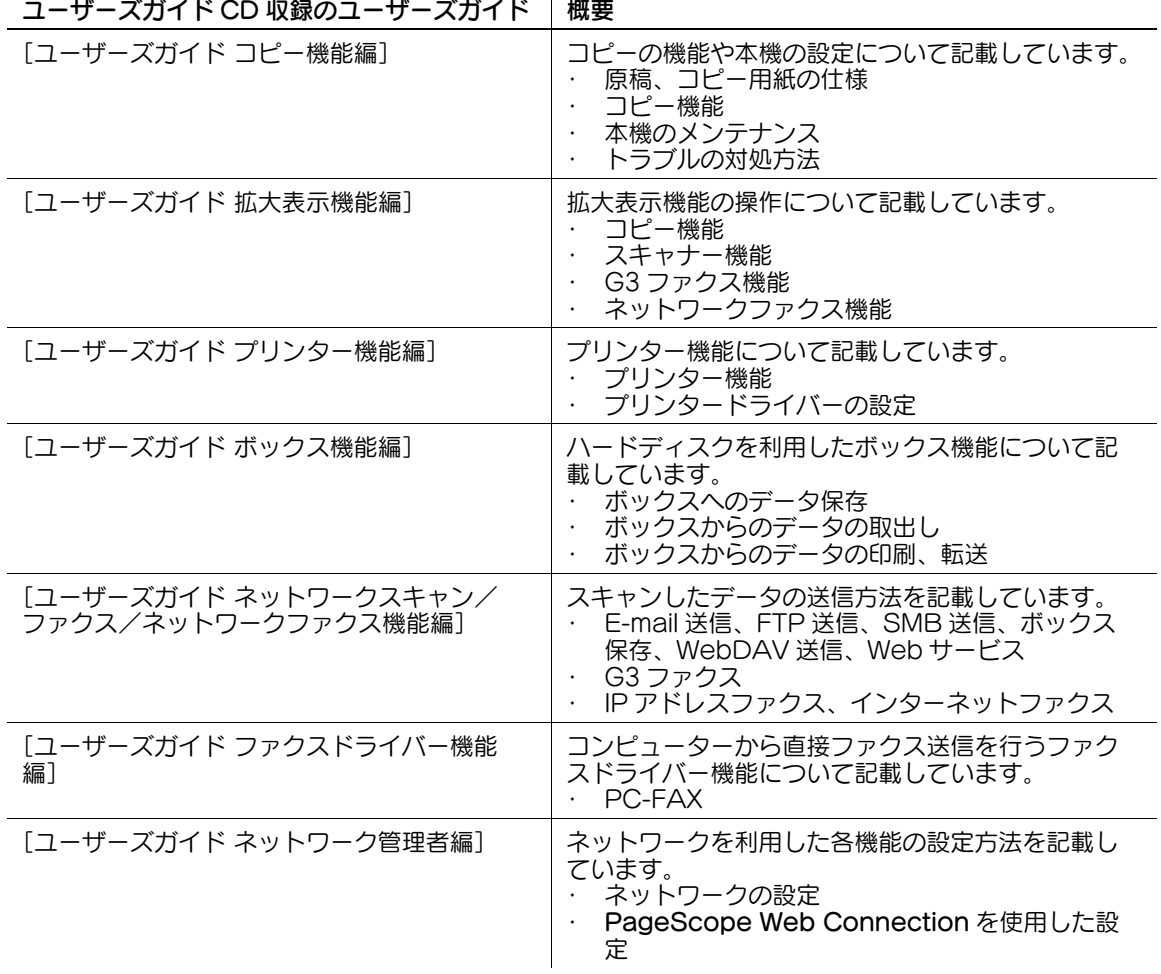

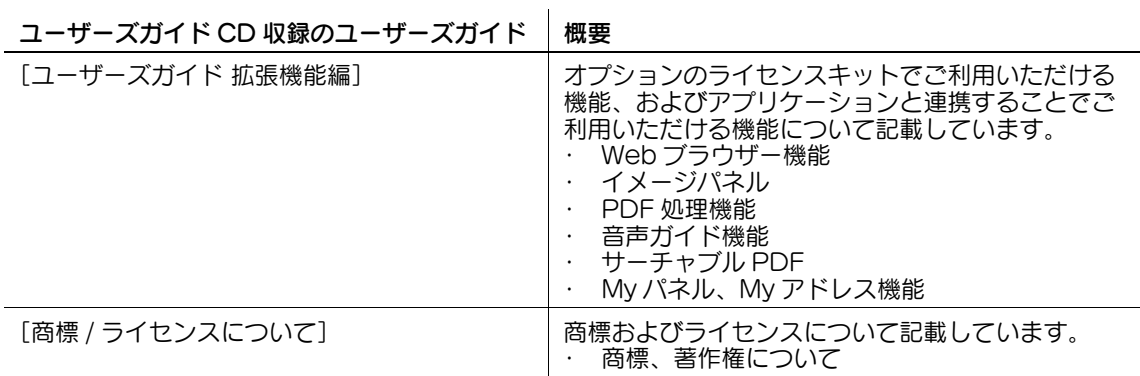

# 1.1.2 ユーザーズガイドについて

<span id="page-5-0"></span>このユーザーズガイドは、本機を初めてご利用になるお客様から本機を管理する管理者までを対象として います。

本機の基本的な操作方法、より便利にお使いいただくための機能、メンテナンス方法、簡単なトラブルの 対処方法、その他本機のさまざまな設定方法について説明しております。

なお、メンテナンスやトラブルの対処には、製品についての基本的な技術知識が必要です。メンテナンス やトラブルの対処は、本書で説明している範囲内で行ってください。

お困りの際には、サービスエンジニアにご連絡ください。

# <span id="page-6-0"></span>1.2 ページの見かた

# 1.2.1 本文中の記号について

<span id="page-6-1"></span>本書では、様々な情報を記号で記載しています。 ここでは、製品を正しく安全にお使いいただくために、本書で使用している記号について説明します。

# <span id="page-6-2"></span>安全にお使いいただくために

#### 7 警告

### 7 注意

### 重要

本機や原稿に損害をあたえる可能性が想定される内容を示しています。 かぶしん。ここのになっていることです。

### <span id="page-6-3"></span>手順文について

- ✔ このチェック記号は、手順の前提となる条件や機能を使用するときに必要なオプションを説明してい ます。
- 1 このスタイルの 1 は、最初の手順を表します。
- 2 このスタイルの番号は、連続する手順の順番を表します。  $\rightarrow$  この記号は、手順文の補足的な説明を表します。

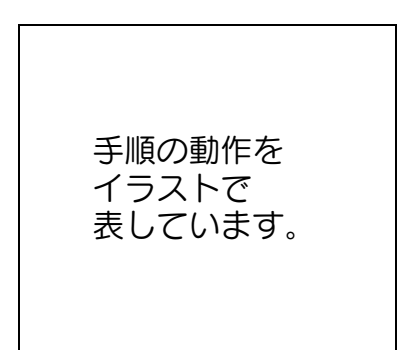

→ この記号は、目的のメニューにアクセスする操作パネルの遷移を表します。

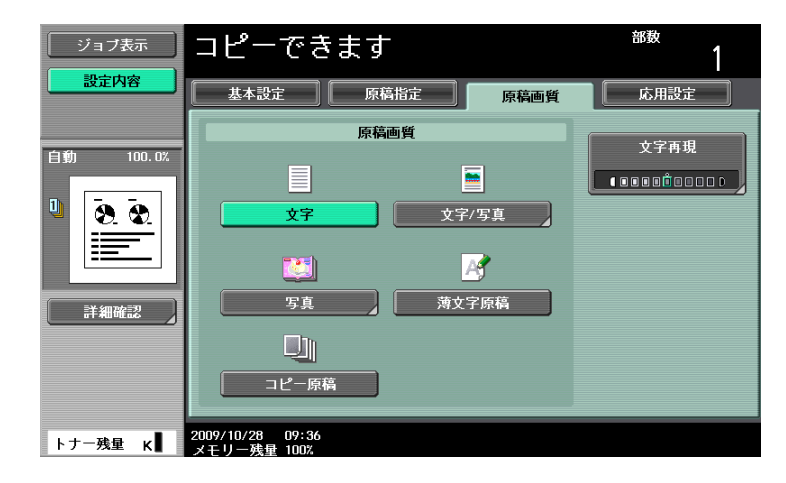

目的の画面を表示しています。

この表示を無視して、誤った取扱いをすると、人が死亡または重傷を負う可能性が想定される内容を 示しています。

この表示を無視して、誤った取扱いをすると、人が傷害を負う可能性が想定される内容及び物的損害 のみの発生が想定される内容を示しています。

# <span id="page-7-0"></span>キー記号について

 $\lceil$   $\rceil$ タッチパネル上のキー名称、コンピューター画面上のキー名称、ユーザーズガイド名称などを表します。 文中の太字 操作パネル上のキー名称、部品名称、製品名、オプション名などを表します。

# 1.2.2 原稿と用紙の表示について

# <span id="page-7-2"></span><span id="page-7-1"></span>原稿と用紙の大きさ

本文中に出てくる原稿と用紙の表示について説明します。 原稿と用紙の大きさを表す場合、Y 辺を幅、X 辺を長さと呼びます。

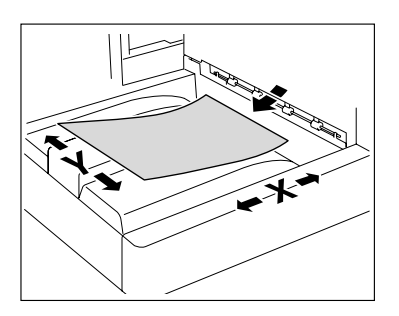

# <span id="page-7-3"></span>原稿と用紙の表示

幅 (Y) よりも長さ (X) のほうが大きいものを □ と表示します。

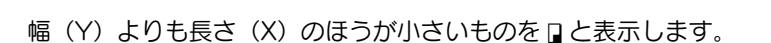

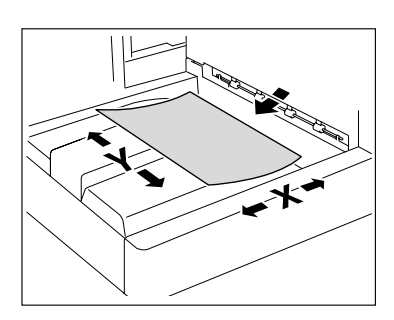

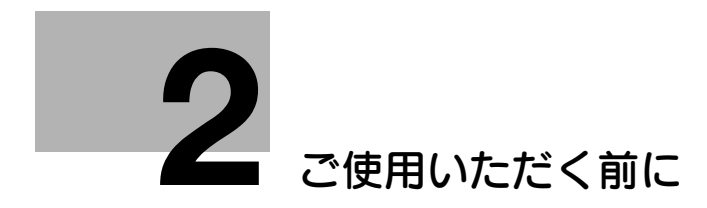

# <span id="page-9-2"></span>2 ご使用いただく前に

<span id="page-9-1"></span><span id="page-9-0"></span>本機を使用する前に知っておきたいことがらについて説明します。

# 2.1 操作パネルと機能

本機の設定は、タッチパネルで行うものと操作パネルのハードキーで行うものがあります。ここでは、操 作パネルのハードキーで行う、拡大表示の設定や操作について説明します。タッチパネルでの設定につい ては[、「3 コピー機能の使いかた」](#page-22-0)[、「4 ファクス / スキャン機能の使いかた」を](#page-38-0)ごらんください。

# d参照

操作パネルの名称とはたらきについて詳しくは、[ユーザーズガイド コピー機能編]、[ユーザーズガイド ネットワークスキャン/ファクス/ネットワークファクス機能編]をごらんください。

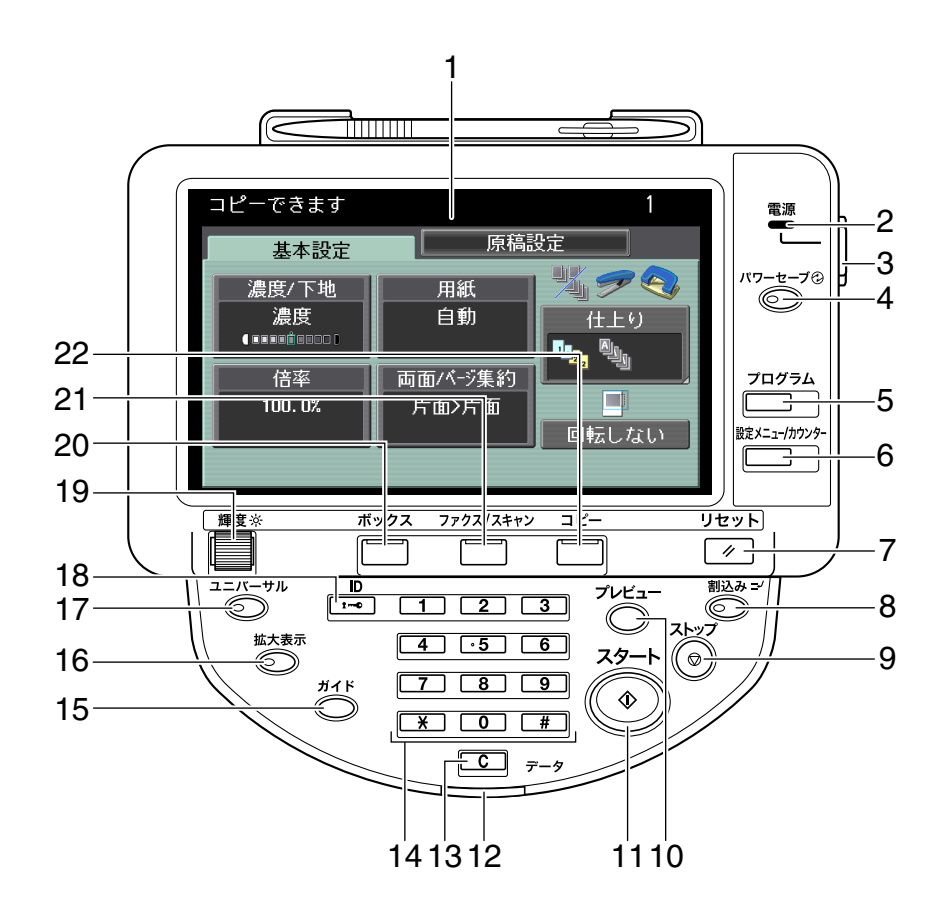

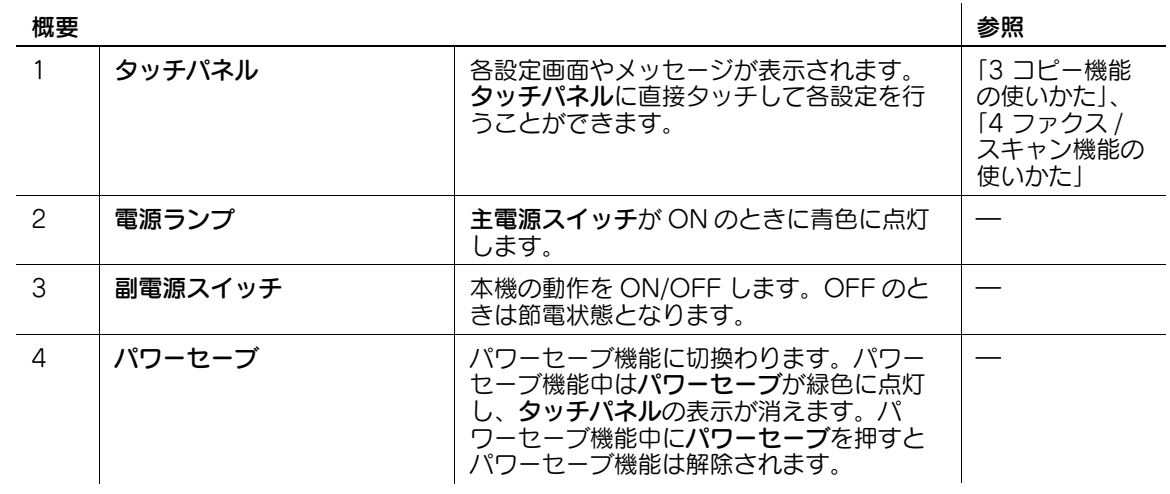

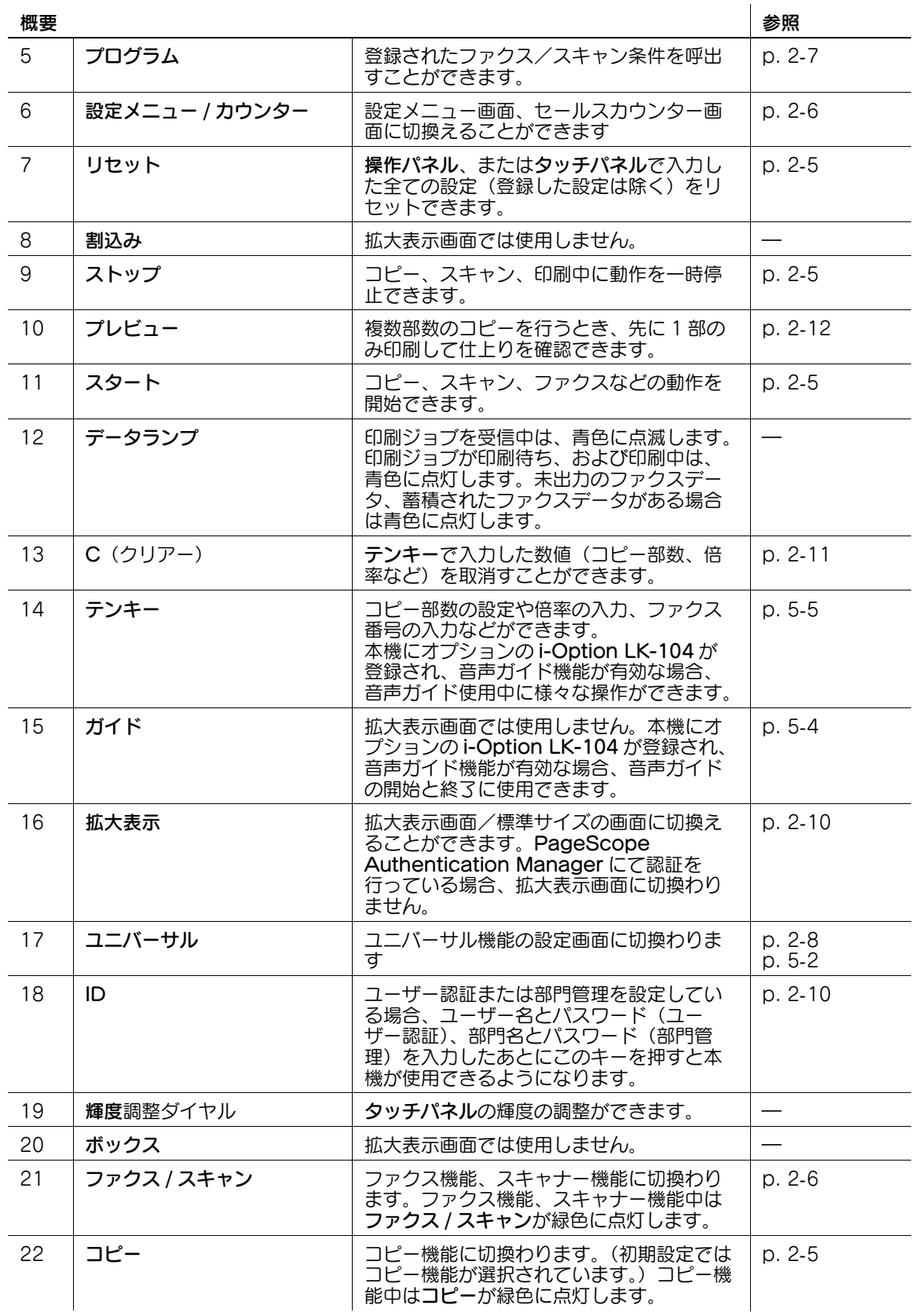

<span id="page-11-0"></span>本機の操作パネルは、上下 4 つの位置に設定できます。また、左に傾けることもできます。 使いやすい位置を選んでご使用ください。

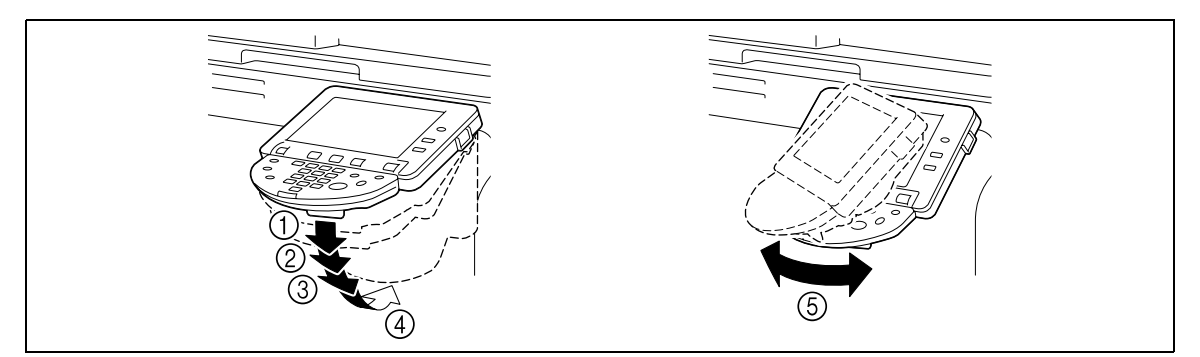

#### 重要

タッチパネルを直接持った状態で、操作パネルの左右位置を調節しな いでください。

→ 操作パネル解除レバーを手前に引き、ゆっくりと操作パネルを 上下させます。

→ 操作パネルを傾ける場合は、操作パネル下部を持って左右位 置を調整します。

# <span id="page-11-1"></span>タッチパネルの操作

タッチパネルに表示されたキーに指やスタイラスペンで軽くタッチし、表示されている機能を選択します。

重要

タッチパネルに強い力を加えると、タッチパネルに傷が付いて破損の原因となります。タッチパネルを強 く押したり、先のとがったシャープペンシルなどで押したりしないでください。

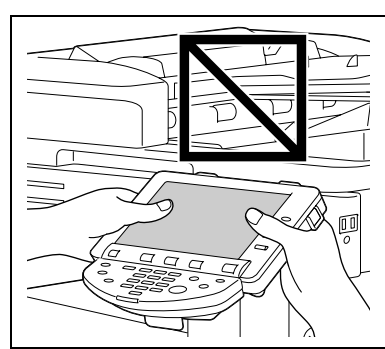

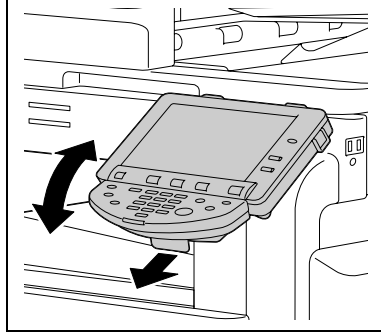

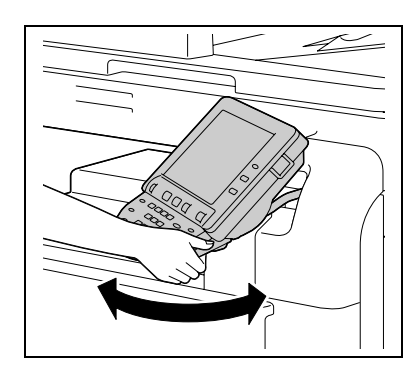

# <span id="page-12-7"></span>2.1.1 スタート、ストップ、リセットについて

# <span id="page-12-1"></span><span id="page-12-0"></span>スタート

- → スタートを押します。
	- コピー、スキャン、ファクスなどの動作が開始されます。また一時停止中のジョブが再開されます。 → 本機が処理を開始できる状態の場合は、スタートが青色に点灯します。
	- スタートがオレンジ色に点灯している場合は、動作を開始できません。画面の警告やメッセージ を確認してください。

# <span id="page-12-2"></span>ストップ

- → コピー、スキャン、印刷中にストップを押します。 動作が一時停止されます。
	- → 一時停止中のジョブを再開するにはスタートを押します。
	- → 一時停止中のジョブを削除するには、停止中ジョブ画面でジョブを選択し、[削除実行]を押しま す。

# <span id="page-12-6"></span><span id="page-12-3"></span>リセット

- → リセットを押します。 初期設定に戻り、基本設定画面が表示されます。
	- → 操作パネルやタッチパネルで入力した設定が取消されます。登録した設定は取消されません。

# <span id="page-12-8"></span>2.1.2 コピー、ファクス / スキャンについて

<span id="page-12-4"></span>目的の操作に合わせて機能を選択します。選択した機能のキーランプが緑色に点灯します。

# <span id="page-12-5"></span>コピー

→ コピーを押し、本機をコピー機能の状態に切換えます。

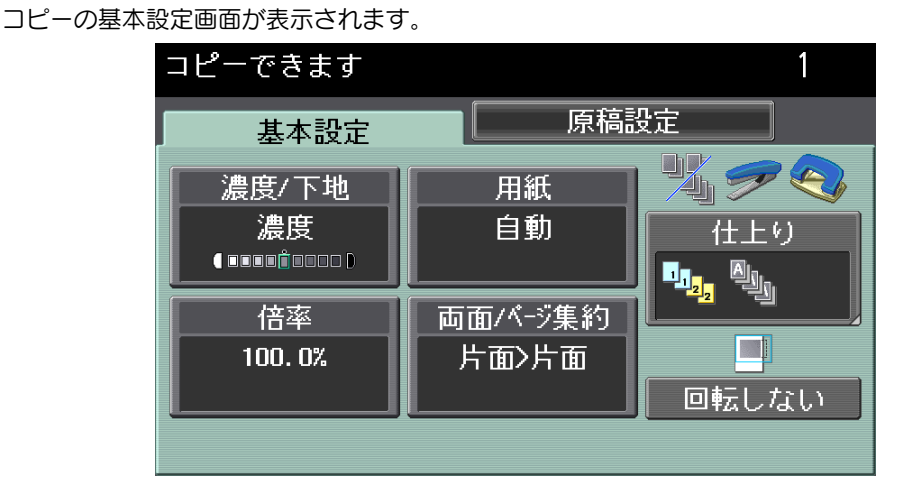

<span id="page-13-3"></span><span id="page-13-0"></span>→ ファクス / スキャンを押し、本機をファクス / スキャン機能の状態に切換えます。

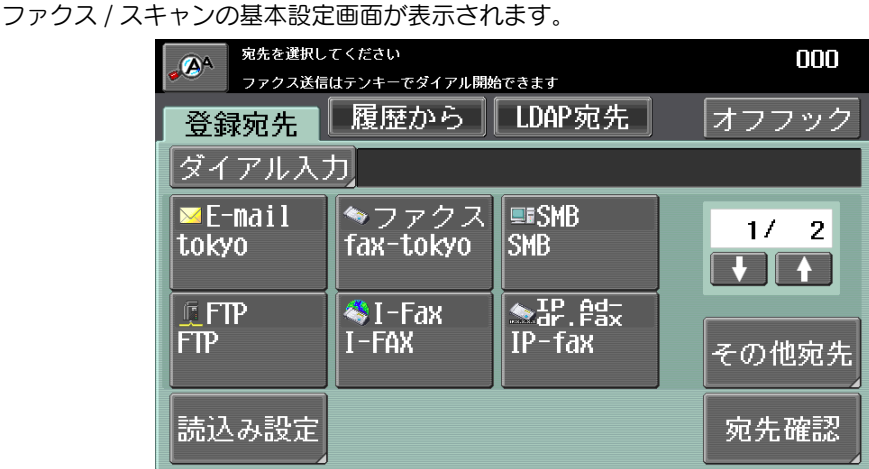

<span id="page-13-2"></span>2.1.3 設定メニュー / カウンターについて

<span id="page-13-1"></span>設定メニュー / カウンターを押すと設定メニュー画面が表示され、本機の設定や使用状況の確認ができま す。

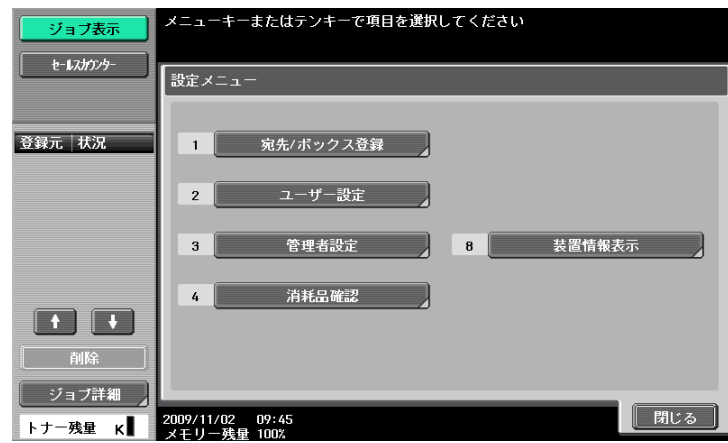

[ユーザー設定]で拡大表示に関する初期値を設定できます。

# <span id="page-14-3"></span><span id="page-14-0"></span>[拡大表示初期設定]

コピー機能またはファクス / スキャン機能の初期値を設定します。

- 0 設定する機能の拡大表示画面を表示させ、あらかじめ設定を行います。
- → 設定する機能の拡大表示画面を表示させ、設定メニュー / カウンター ▶ [ユーザー設定] ▶ [コピー 設定]または [ファクス / スキャン設定] ▶ [拡大表示初期設定] を押します。
	- <[コピー設定]の場合>

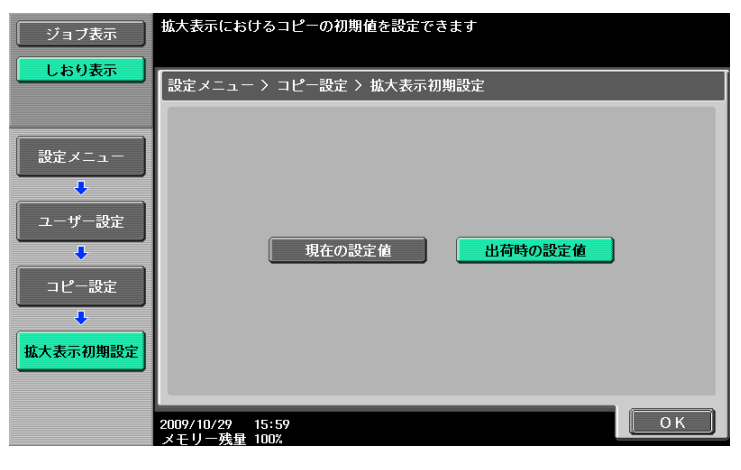

#### 設定

[拡大表示初期設定]

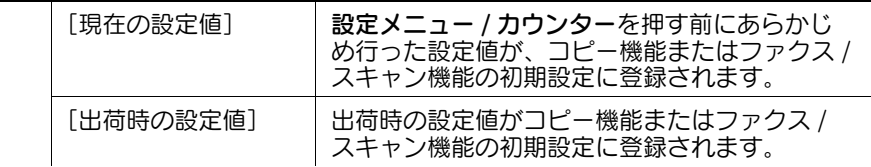

d参照

<span id="page-14-1"></span>拡大表示初期設定は、ユニバーサル画面からも設定できます。詳しくは 2-[8 ページ](#page-15-1)をごらんください。

# <span id="page-14-2"></span>2.1.4 プログラムについて

ファクス / スキャンの画面を表示させプログラムを押すと、送信先や読込み設定などがまとめて登録され た、ファクス / スキャンプログラムを呼出すことができます。いつも決まった条件で送信する場合に便利 です。

- ✔ 標準画面であらかじめプログラムを登録しておく必要があります。
- ✔ プログラムの登録について詳しくは、[ユーザーズガイド ネットワークスキャン/ファクス/ネット ワークファクス機能編]をごらんください。
- → ファクス / スキャンの画面を表示させプログラムを押します。

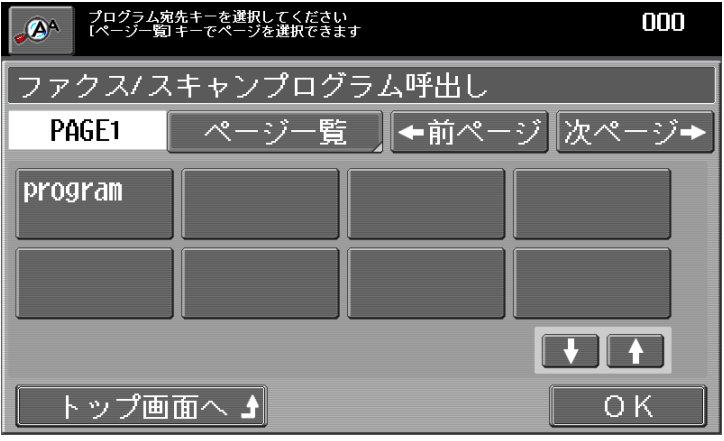

#### 設定

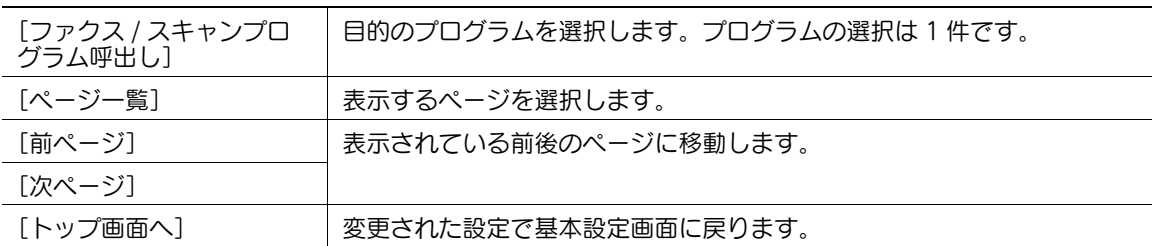

### d参照

選択したプログラムに、宛先を追加することもできます。宛先の追加については、4-[4 ページ](#page-40-2)をごらんく ださい。

# <span id="page-15-1"></span>2.1.5 ユニバーサルについて

<span id="page-15-0"></span>ユニバーサルを押すと、操作パネルに関する設定の変更や、タッチパネルの調整ができます。

→ ユニバーサルを押します。

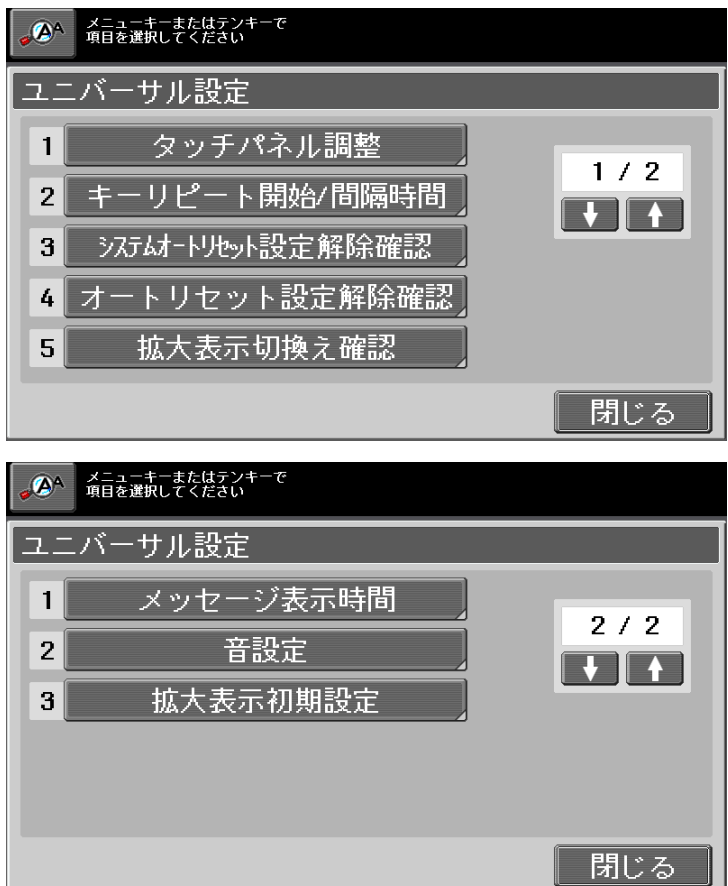

<span id="page-16-4"></span><span id="page-16-3"></span>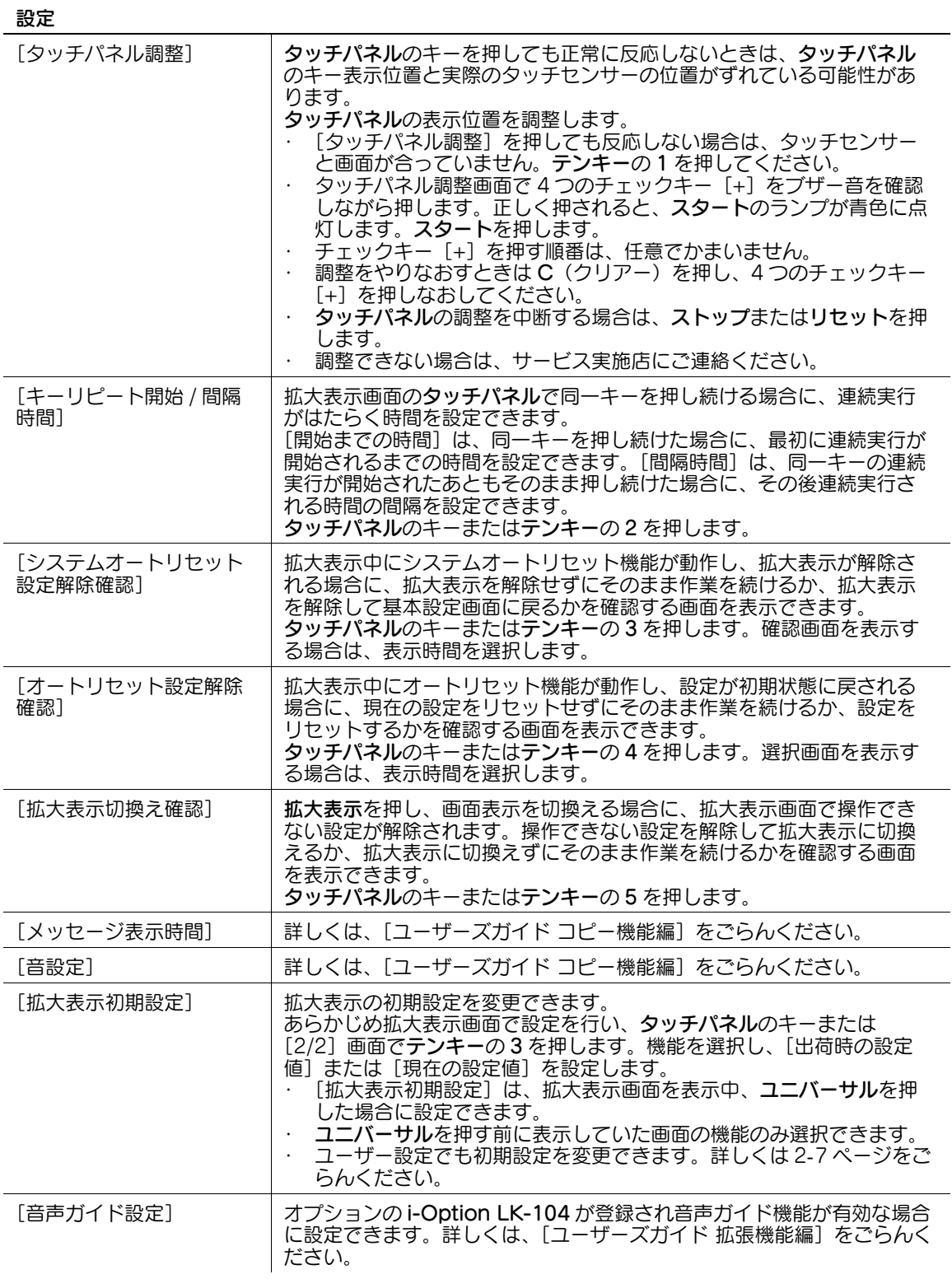

<span id="page-16-2"></span><span id="page-16-1"></span><span id="page-16-0"></span>d参照

基本設定画面に戻すには、ユニバーサル、[閉じる]またはリセットを押します。

# <span id="page-17-4"></span>2.1.6 拡大表示について

<span id="page-17-0"></span>拡大表示を押すと、タッチパネルの表示が大きな文字でレイアウトされた拡大表示画面に切換わります。

% 拡大表示を押します。

拡大表示画面が表示されます。

- → 標準サイズの画面で設定中に拡大表示に切換える場合、拡大表示画面で操作できない設定は解除 されます。
- → 標準サイズの画面に戻すには、再度拡大表示を押します。

# <span id="page-17-1"></span>アイコン

拡大表示画面では、以下のようなアイコンが表示されます。

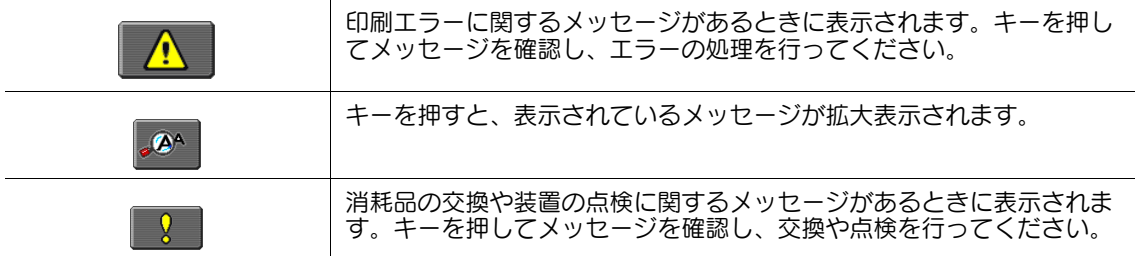

# <span id="page-17-5"></span>2.1.7 ID について

<span id="page-17-2"></span>本機はユーザーや部門ごとに、本機へのログインを制限できます。管理者設定で認証機能が設定されてい る場合に、ID を押すとログインやログアウトができます。ログインに必要な項目については、本機の管理 者にご確認ください。

# <span id="page-17-3"></span>認証設定時のログインのしかた

- ✔ 認証設定によって、表示されるログイン画面が異なります。
- ✔ オプションの認証装置を使ってログインすることもできます。詳しくは、[ユーザーズガイド コピー 機能編]をごらんください。
- → ログインに必要な項目を入力し、ID を押します。

基本設定画面が表示されます。 <ユーザー認証>

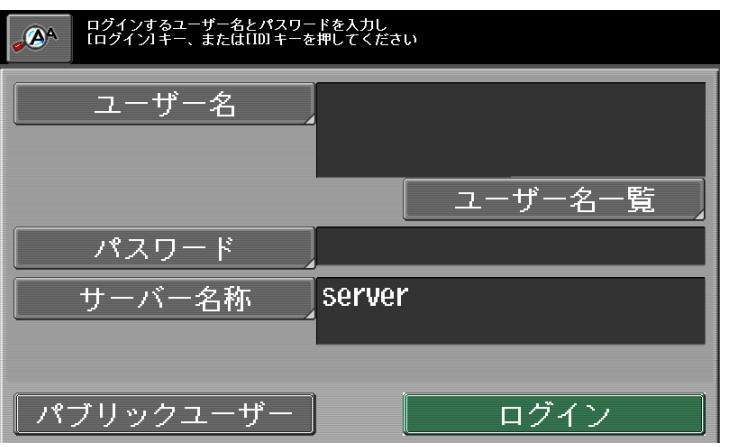

<部門管理>

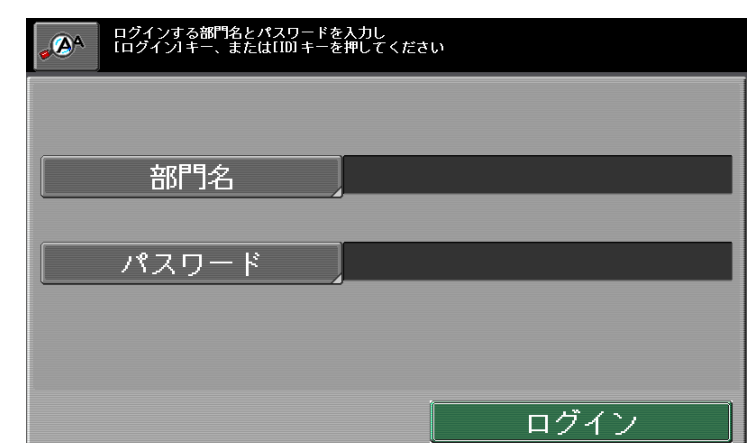

<span id="page-18-7"></span><span id="page-18-6"></span>設定

<span id="page-18-4"></span><span id="page-18-3"></span><span id="page-18-2"></span>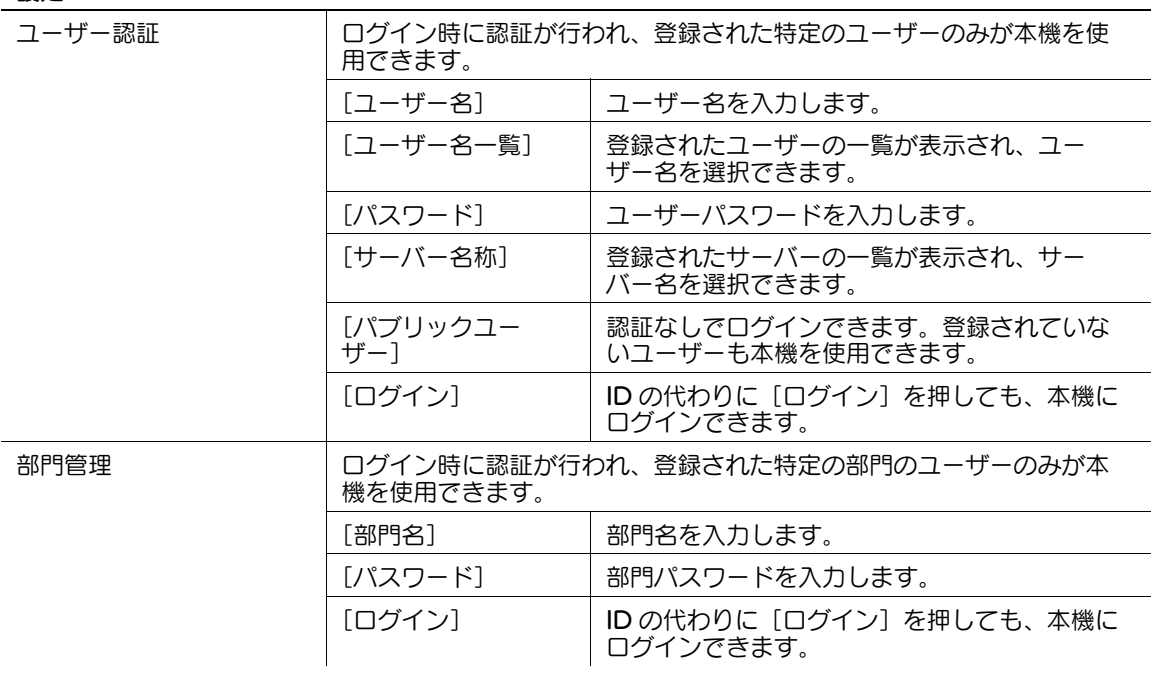

### <span id="page-18-8"></span><span id="page-18-5"></span>参考

- ログアウトするには、ID を押します。
- 認証設定について詳しくは、[ユーザーズガイド コピー機能編] をごらんください。
- 部門管理認証方式で [パスワードのみ] が設定されている場合は、認証画面に [パスワード] のみ表 示されます。パスワードが数字のみの場合は、キーボード画面を表示させることなくテンキーにてパ スワードを入力し、ID または[ログイン]を押すことでログインできます。

# <span id="page-18-1"></span>2.1.8 C (クリアー) について

<span id="page-18-0"></span>C を押すと、テンキーで入力した数値が取消されます。

 $\rightarrow$  C を押します。

タッチパネルに表示された、現在の入力数値が取消されます。新しく数値を入力できます。

# <span id="page-19-1"></span>2.1.9 プレビューについて

<span id="page-19-0"></span>大量のコピーを行う場合に、プレビューを押すと先に 1 部のみ印刷して仕上りを確認できます。印刷の失 敗を未然に防ぐことができます。

- ✔ 複数部数設定した場合のみプレビューできます。
- 1 原稿をセットします。
- 2 プレビューを押します。

原稿が読込まれ 1 部印刷されます。

→ 原稿ガラス上に原稿をセットした場合は、[読込み終了]→ スタートを押すと、1 部印刷されます。

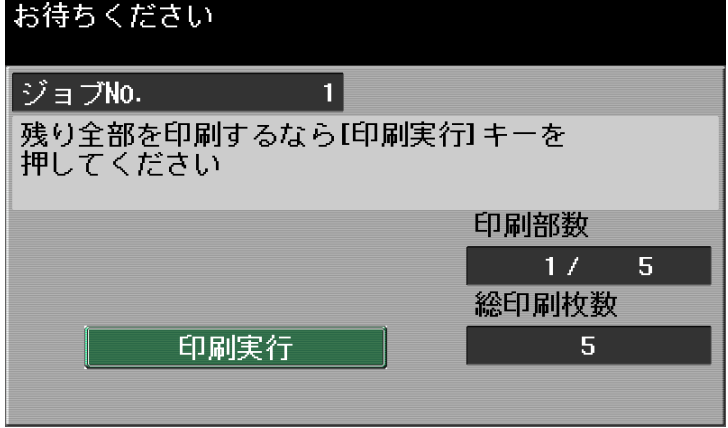

- 3 コピー結果を確認します。
	- → コピー設定を変更する場合は、C またはリセットを押し、設定しなおします。
	- → 残り部数を出力する場合は、「印刷実行〕を押します。
	- % プレビューで確認中にシステムリセットまたはオートリセット機能が作動すると、プレビューの ジョブは蓄積ジョブに登録されます。出力のしかたについては、[ユーザーズガイド コピー機能 編]をごらんください。

# 2.2 原稿のセット

<span id="page-20-0"></span>原稿は ADF または原稿ガラス上にセットします。原稿の種類に合わせて最適な原稿セットを行ってくださ い。

- ADF の場合、複数枚の原稿を上から自動的に 1 枚ずつ送り出し、読込みます。両面原稿も自動的に読 込むことができます。
- 原稿ガラス上の場合、原稿を原稿ガラス上に直接セットして読込みます。本などの ADF にセットでき ない原稿を読込むのに適しています。

# <span id="page-20-1"></span>ADF に原稿をセットする

1 ガイド板を原稿のサイズに合わせます。

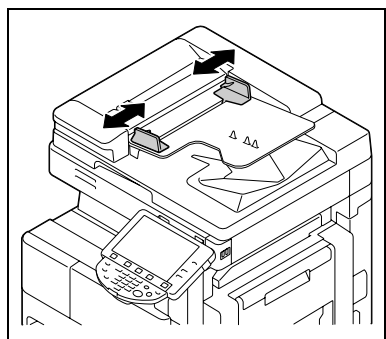

- 2 原稿のオモテ面を上にし、原稿を読込み順に原稿給紙トレイ<sup>へ</sup> セットします。
	- → 原稿の天部(上側)が、本機の奥側になるようにします。
	- → 原稿は ▼ マークを超えないようセットします。
	- → 原稿の天部(上側)が奥側以外になる向きでセットした場合 は、必ず原稿のセット方向を設定してください。
- 3 ガイド板を原稿に沿わせます。

# <span id="page-20-2"></span>原稿ガラス上に原稿をセットする

- **1 ADF またはオリジナルカバーを 20°以上開きます。** → 20°以上開けずに原稿をセットすると、原稿のサイズが検出されない場合があります。
- 2 原稿のオモテ面を下にして、原稿を原稿ガラス上にセットしま す。
	- → 原稿の天部(上側)が、本機の奥側または左側になるように します。
	- → 原稿スケール左奥側の ▲ マークに合わせて原稿をセットし ます。
	- → 透明度の高い原稿をセットする場合は、原稿と同じサイズの 白紙を原稿の上に重ねます。

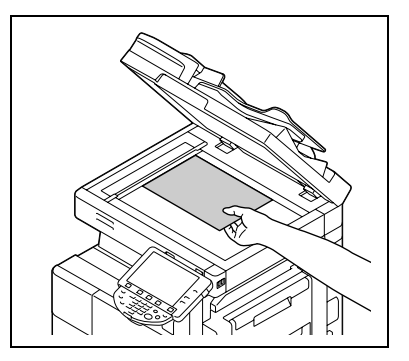

3 ADF またはオリジナルカバーを閉じます。

# ▄ុ 参照

原稿のセットや ADF にセットできない原稿について詳しくは、[ユーザーズガイドコピー機能編]をごら んください。

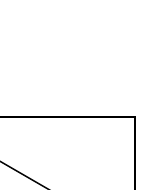

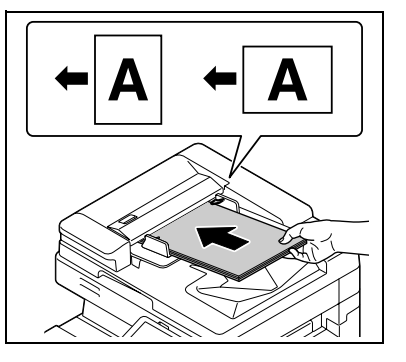

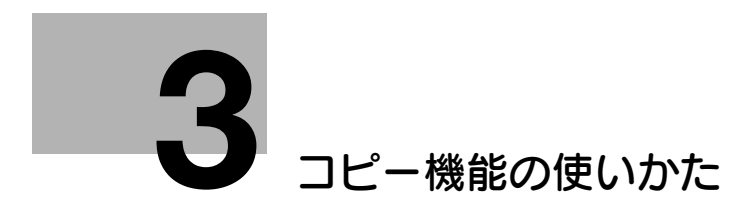

# <span id="page-22-2"></span>3 コピー機能の使いかた

<span id="page-22-0"></span>拡大表示画面での、基本的なコピーのとりかたについて説明します。

d参照

<span id="page-22-1"></span>コピー操作について詳しくは、[ユーザーズガイドコピー機能編]をごらんください。

# 3.1 コピー操作の流れ

コピーをとるときの操作の流れを説明します。

- 1 操作パネルのコピーを押し、拡大表示を押します。 コピー機能の拡大表示画面が表示されます。
- 2 原稿をセットします。 詳しくは、2-[13 ページを](#page-20-0)ごらんください。

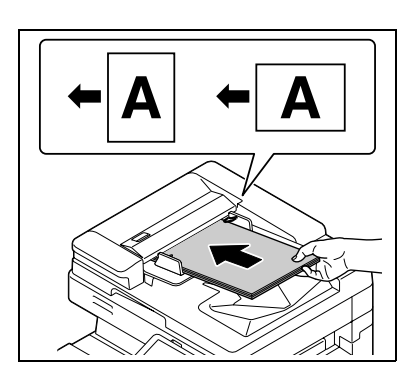

3 必要に応じて、各機能の設定をします。

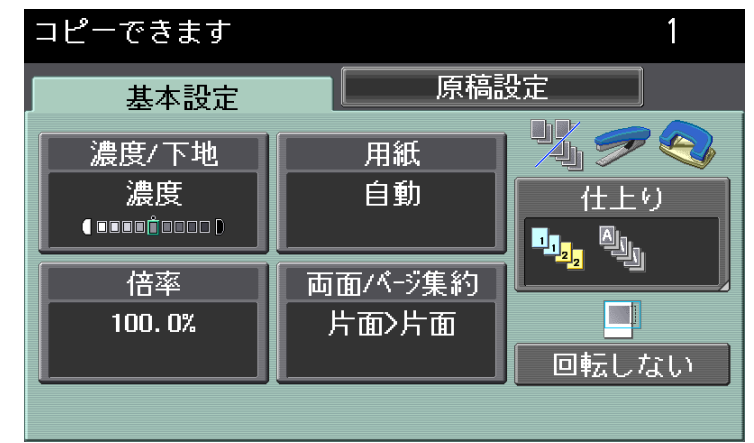

- → 基本設定については、3-[4 ページを](#page-24-2)ごらんください。
- → 原稿設定については、3-[13 ページを](#page-33-2)ごらんください。
- 4 テンキーでコピー部数を入力します。
	- → コピー部数を間違えて入力した場合は C を押し、再度入力し なおします。

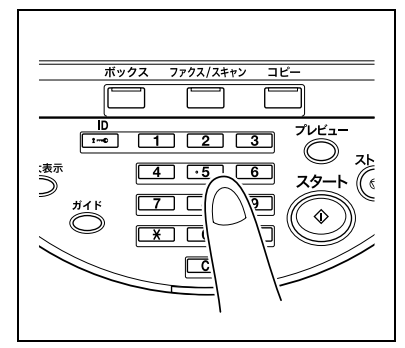

5 スタートを押します。

原稿が読込まれコピーされます。

- → コピーを一時停止する場合は、ストップを押します。
- → ジョブの印刷中に [コピー予約できます] と表示されたら、 次の原稿の読込みができます。

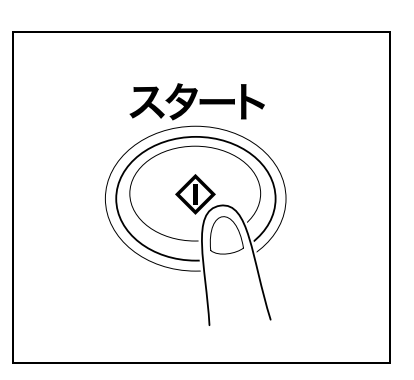

#### 参考

- 各機能には組合わせて設定できないものがあります。組合わせできない操作を行った場合の動作に は、以下の 2 種類があります。
- あとから設定したものが優先される。(先に設定したものが解除される)
- 先に設定したものが優先される。(警告メッセージが表示される)
- ユーザー設定により、[コピー予約]をキー表示できます。詳しくは、[ユーザーズガイドコピー機能 編]をごらんください。
- コピーガード用のパターンが埋め込まれた原稿を読込んだ場合、コピーを中断しジョブを破棄しま す。
- パスワードコピーにてパスワードの埋め込まれた原稿を読込んだ場合、パスワードの入力後コピーを 開始します。
- パスワードの異なる原稿を1度に複数枚読込んだ場合、原稿ごとにパスワードを入力する必要があり ます。

<span id="page-24-2"></span><span id="page-24-0"></span>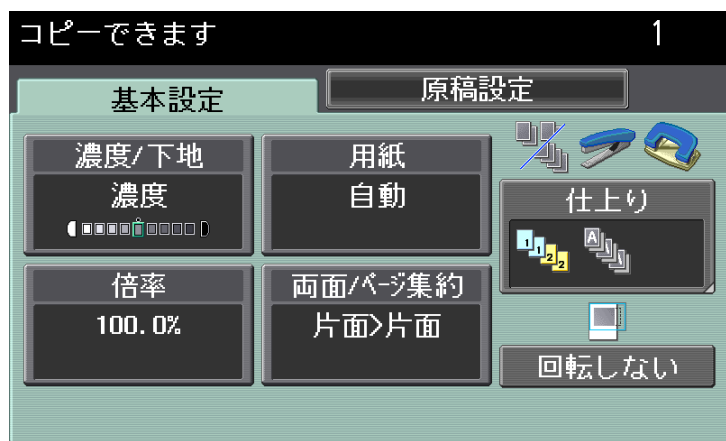

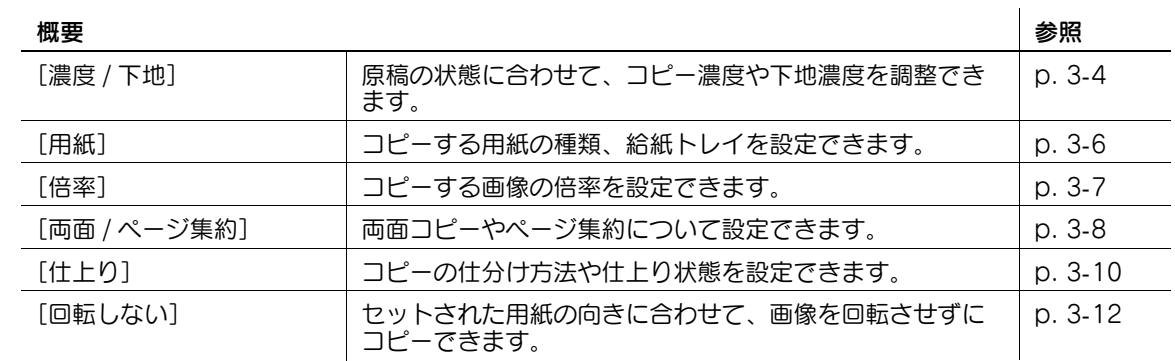

# <span id="page-24-3"></span>3.2.1 [濃度]

<span id="page-24-1"></span>原稿の状態に合わせて、コピー濃度を調整します。また、下地に色が付いている原稿(新聞紙や再生紙な ど)や、裏面が透けてしまう薄い原稿などをコピーする場合に、下地の濃度を調整できます。

→ [基本設定]→ [濃度 / 下地]を押します。

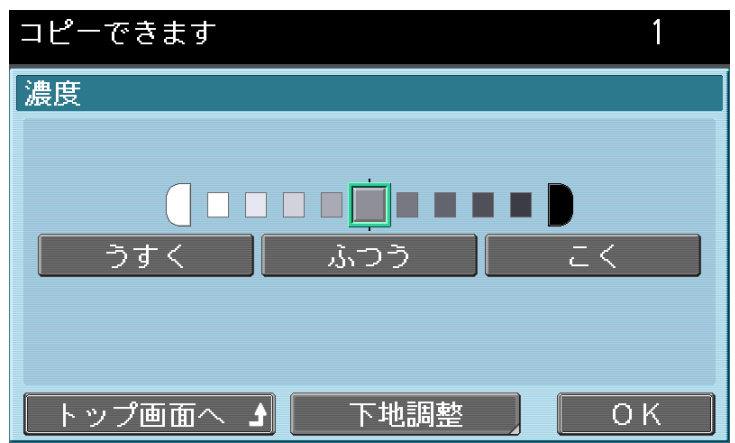

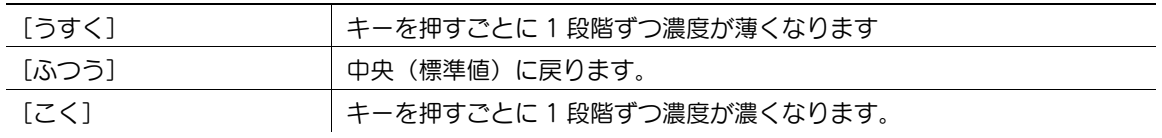

<span id="page-25-3"></span><span id="page-25-2"></span><span id="page-25-1"></span><span id="page-25-0"></span>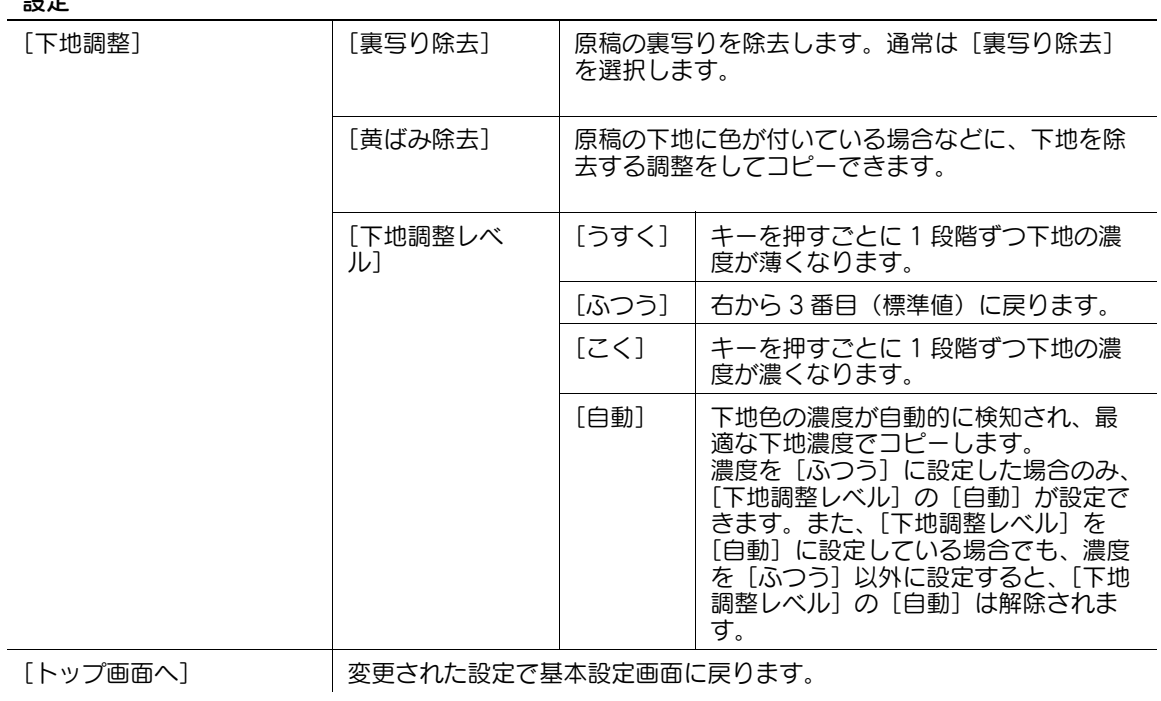

# <span id="page-26-1"></span>3.2.2 [用紙]

<span id="page-26-0"></span>コピーする用紙の種類とサイズを選択したり、各給紙トレイにセットされている用紙サイズや用紙種類の 設定を変更したりできます。

- 0 自動倍率と自動用紙は同時に設定できません。
- 0 特別な用紙を給紙トレイにセットした場合には必ず用紙種類を設定してください。
- 0 用紙サイズや用紙種類が正しく設定されていない場合、紙づまりや画像不良の原因となります。
- → [基本設定]→ [用紙]を押します。

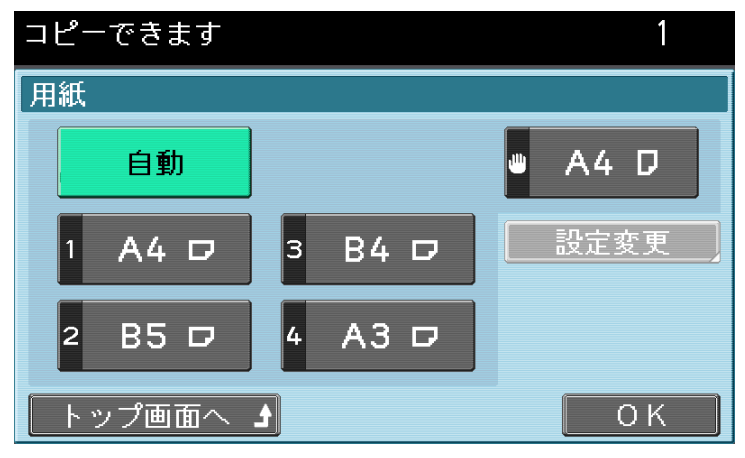

<span id="page-26-5"></span><span id="page-26-4"></span><span id="page-26-3"></span><span id="page-26-2"></span>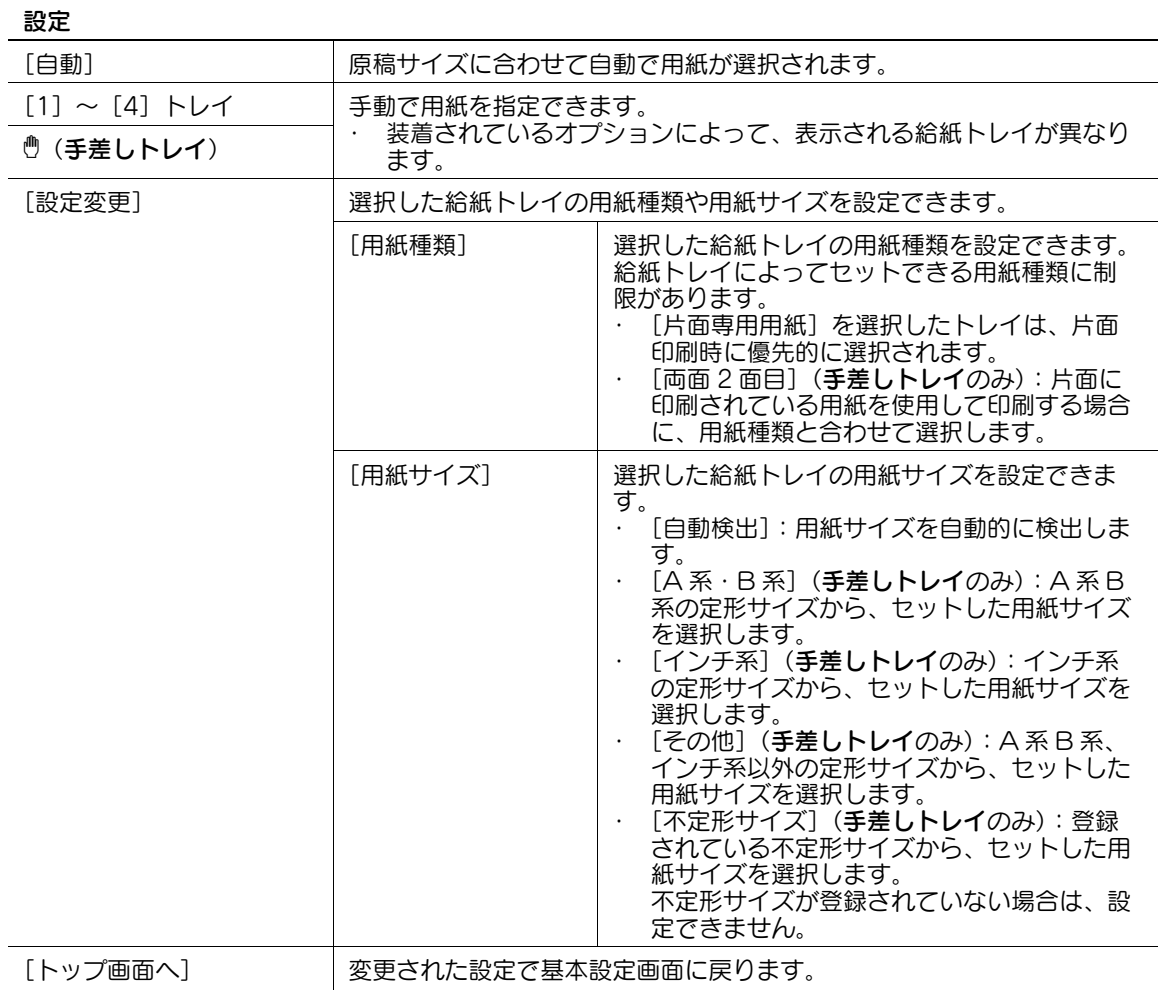

給紙トレイの用紙が少なくなると、用紙残量を表すアイコンが表示されます。

給紙トレイにセットされている用紙が、残り少ないことを示します。

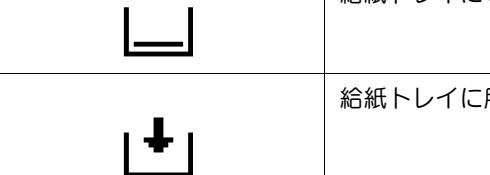

給紙トレイに用紙がセットされていないことを示します。

給紙トレイに普通紙以外の用紙が設定されている場合は、用紙種類を表すアイコンが表示されます。

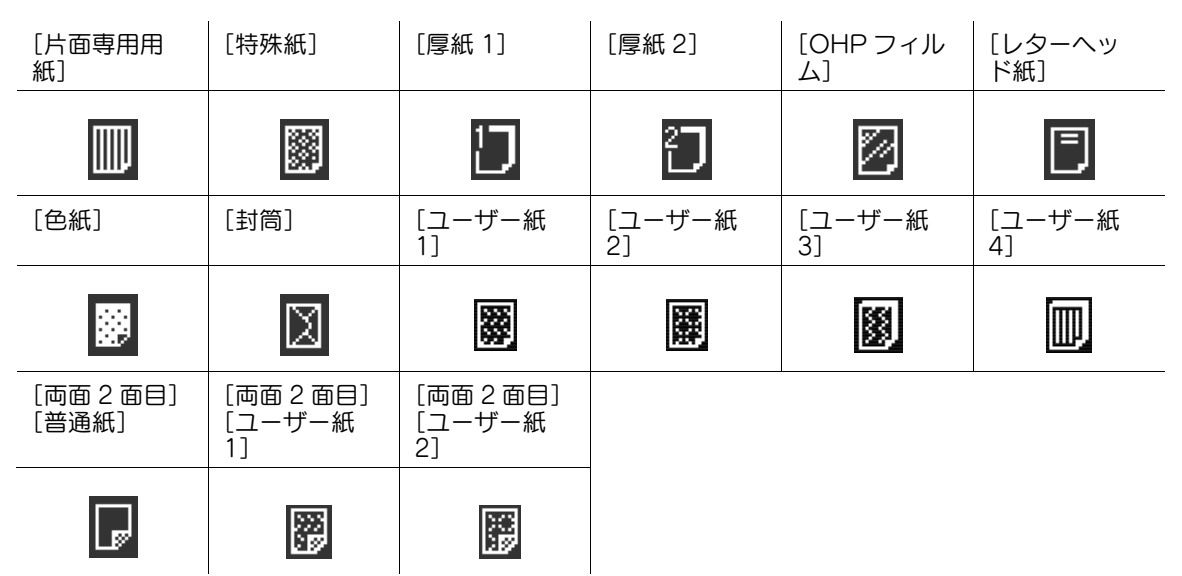

参考

- ユーザー紙は、サービス実施店により坪量などが設定されている場合に設定できます。ユーザー紙に ついて詳しくは、[ユーザーズガイド コピー機能編]をごらんください。
- <span id="page-27-1"></span>3.2.3 [倍率]

<span id="page-27-0"></span>原稿の画像サイズを拡大、縮小できます。

- ✔ 自動倍率と自動用紙は同時に設定できません。
- ✔ 登録倍率は管理者の設定により変更できます。
- 自動倍率を指定し、原稿よりも大きな用紙に拡大コピーしたい場合は、用紙の向きに合わせて原稿を セットします。
- → [基本設定]→ [倍率] を押します。

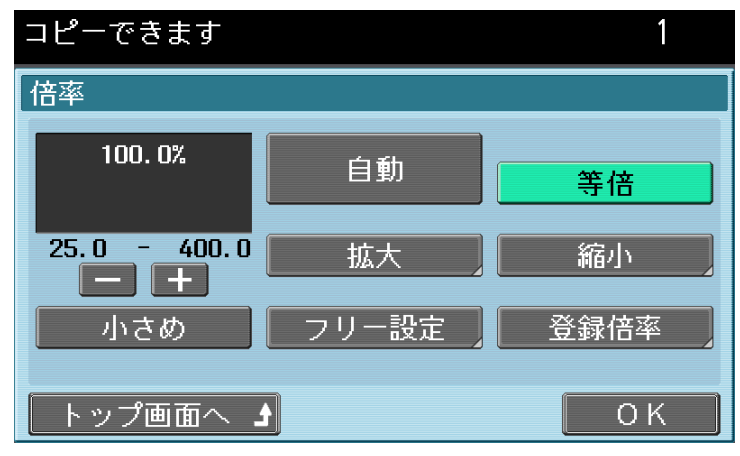

<span id="page-28-5"></span><span id="page-28-4"></span><span id="page-28-3"></span><span id="page-28-2"></span>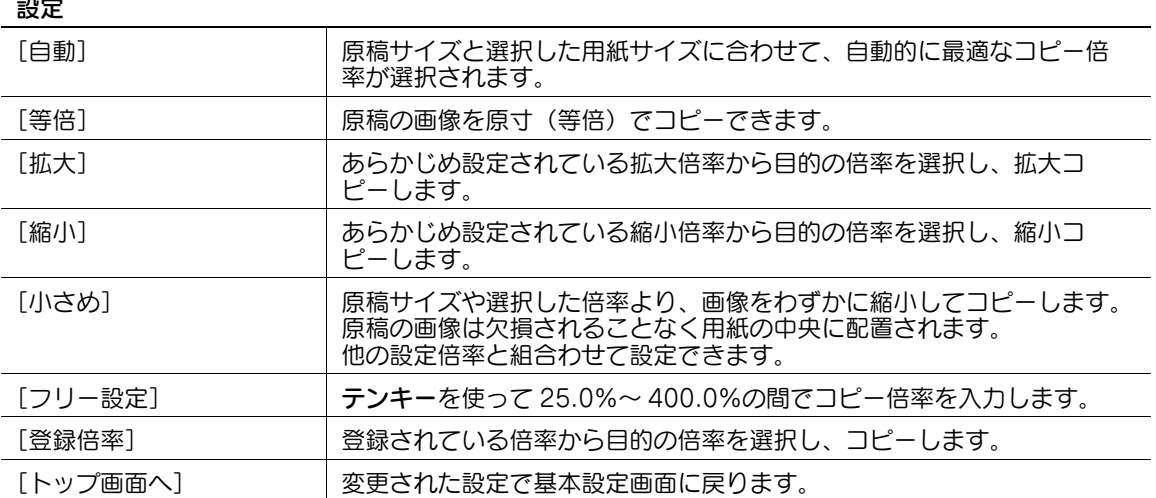

# <span id="page-28-1"></span>3.2.4 [両面 / ページ集約]

<span id="page-28-7"></span><span id="page-28-6"></span><span id="page-28-0"></span>原稿の読込み面と用紙の印刷面をそれぞれ片面にするか両面にするかを設定できます。 また、複数枚の原稿画像を 1 枚の用紙に縮小してコピーできます。 両面コピーやページ集約の機能を使用すると、用紙の使用枚数を節約できます。

→ [基本設定]→ [両面 / ページ集約]を押します。

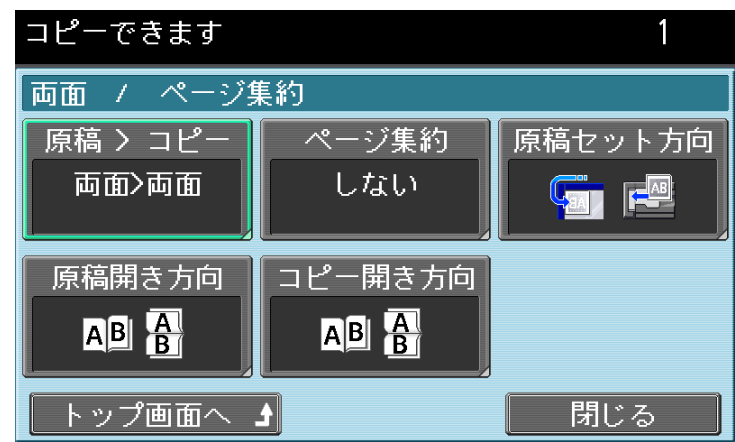

<span id="page-29-7"></span><span id="page-29-6"></span><span id="page-29-5"></span><span id="page-29-4"></span><span id="page-29-3"></span><span id="page-29-2"></span><span id="page-29-1"></span><span id="page-29-0"></span>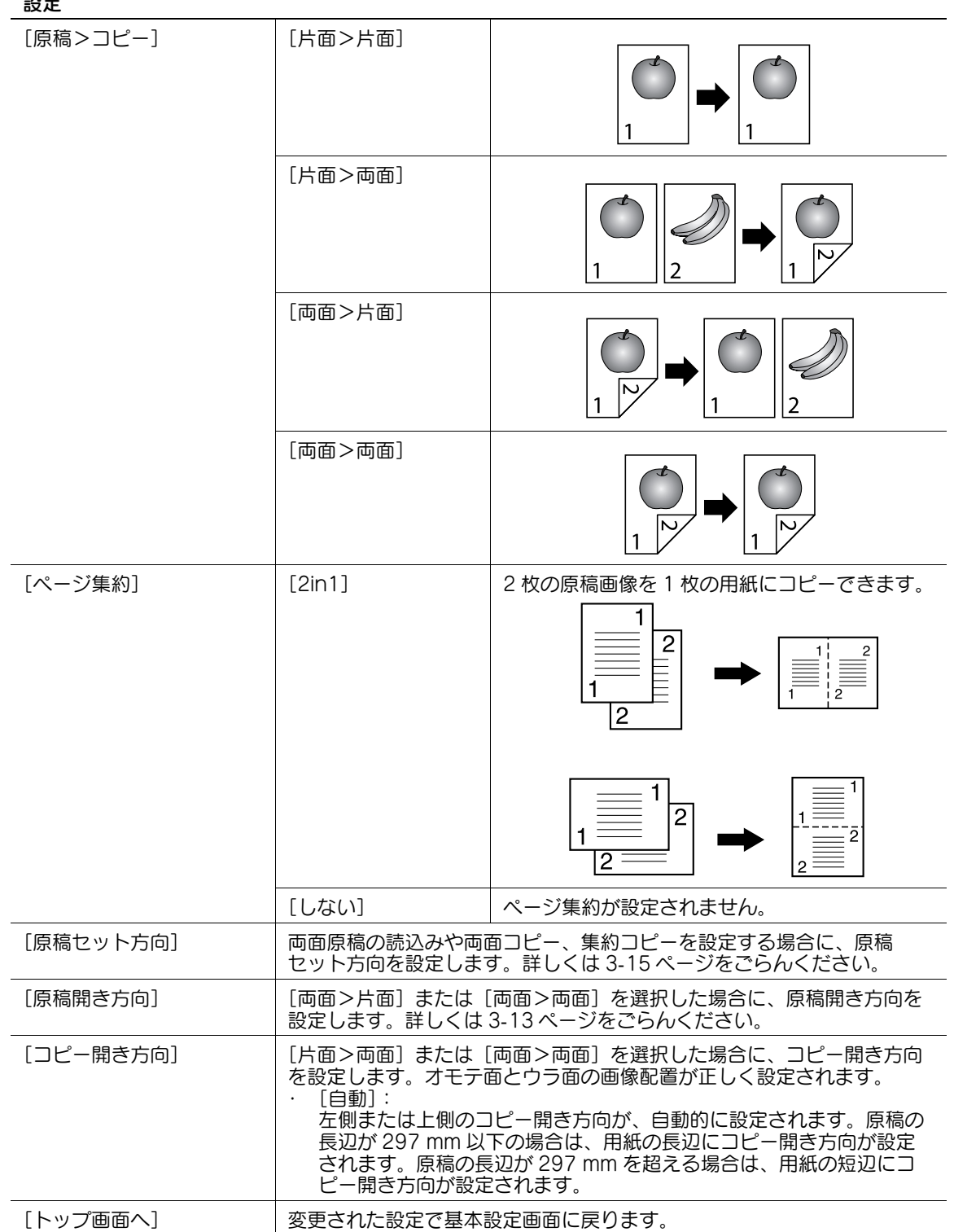

# <span id="page-30-1"></span>3.2.5 [仕上り]

<span id="page-30-0"></span>コピーを排紙トレイに排紙するときの仕分け方法や仕上りの状態を設定できます。

- **レ** ステープル機能はオプションのフィニッシャー FS-527 またはフィニッシャー FS-529 が装着されて いる場合に使用できる機能です。
- パンチ機能は、オプションのフィニッシャー FS-527 にパンチキット PK-517 が装着されている場合 に使用できる機能です。
- ✔ 中折りおよび中とじ機能は、オプションのフィニッシャー FS-527 に中綴じ機 SD-509 が装着されて いる場合に使用できる機能です。
- ✔ [ステープル]と[仕分け]は組合わせて使用できません。
- [中折り][中とじ]は [仕分け][ステープル][パンチ]と組合わせて使用できません。
- → [基本設定]→ [仕上り]を押します。
	- <フィニッシャー FS-527、パンチキット PK-517、中綴じ機 SD-509 が装着されている場合>

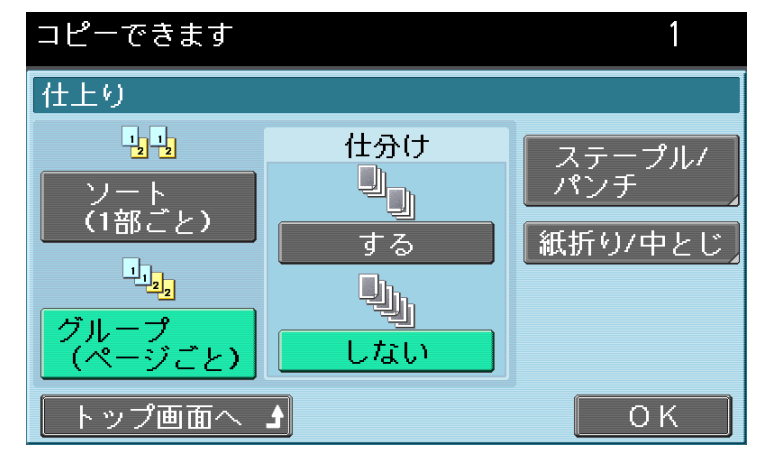

参考

- 装着されているオプションによって、表示される画面が異なります。

設定

<span id="page-30-3"></span><span id="page-30-2"></span>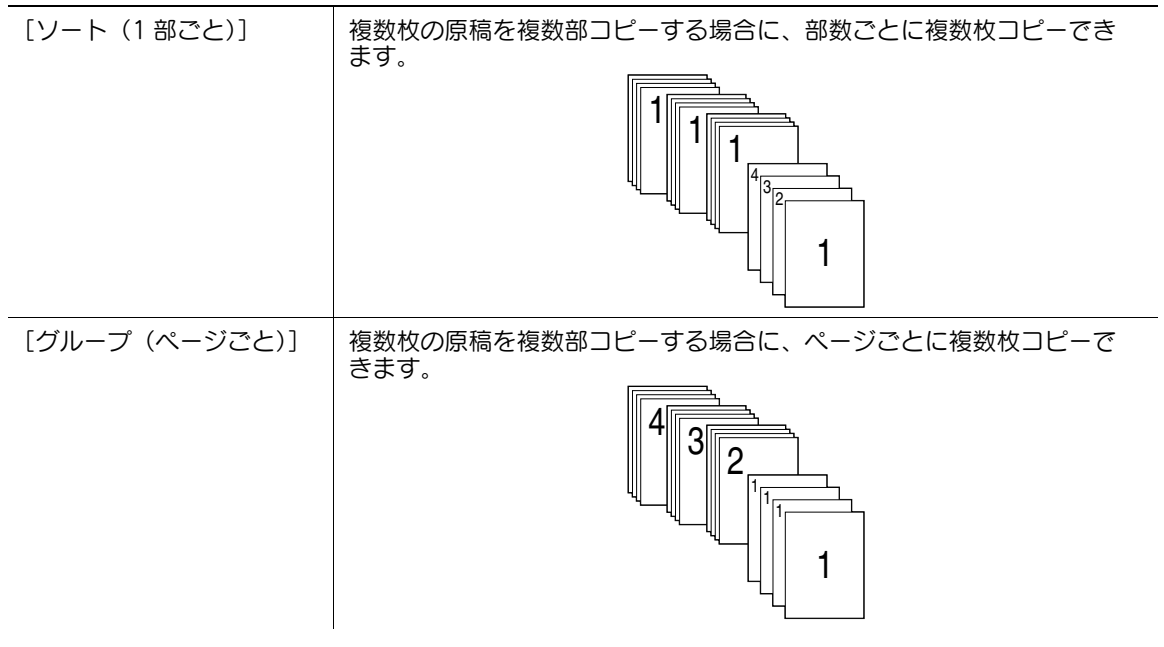

bizhub 423/363/283/223 3-10

<span id="page-31-1"></span><span id="page-31-0"></span>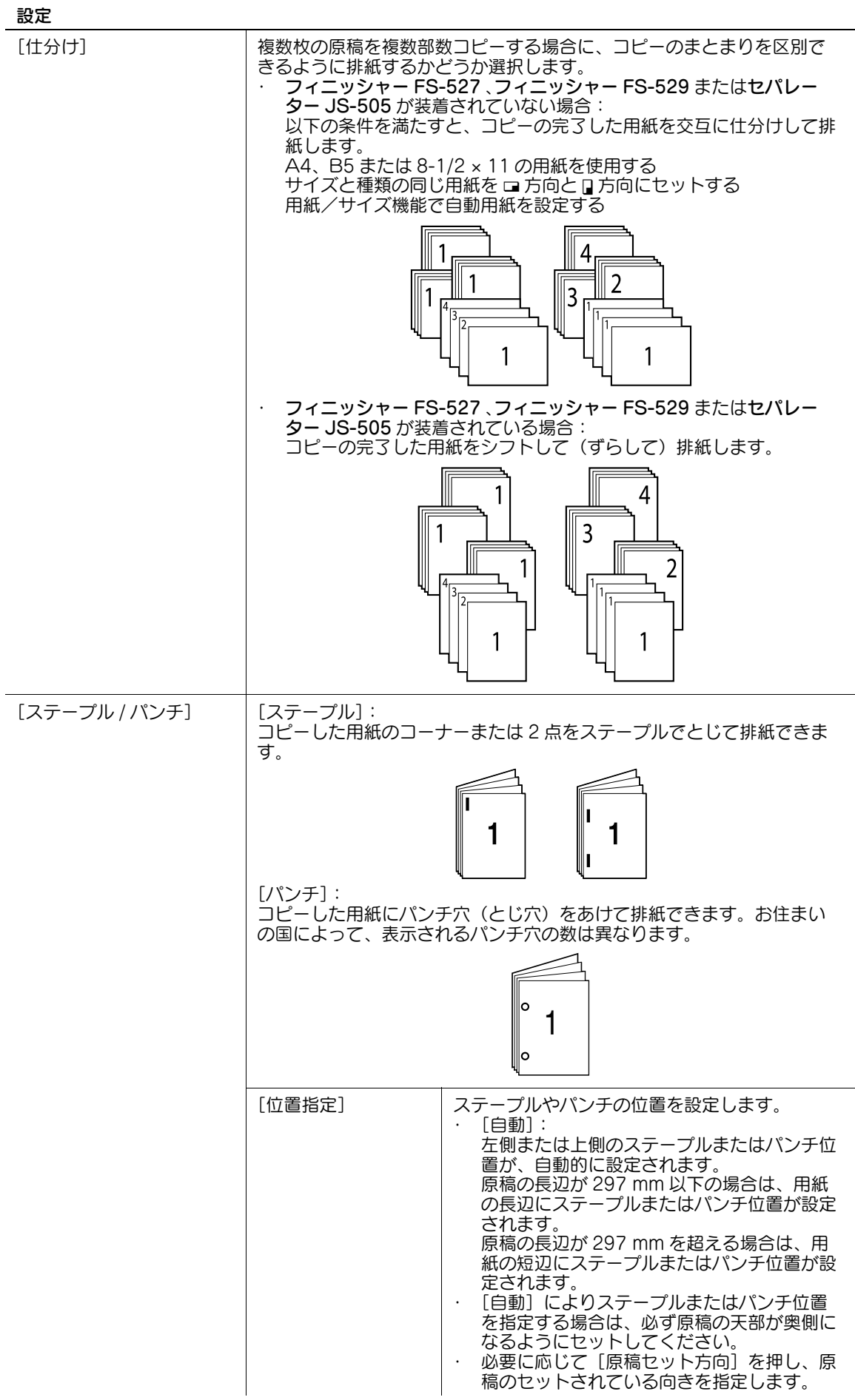

# 設定

<span id="page-32-4"></span><span id="page-32-3"></span><span id="page-32-2"></span>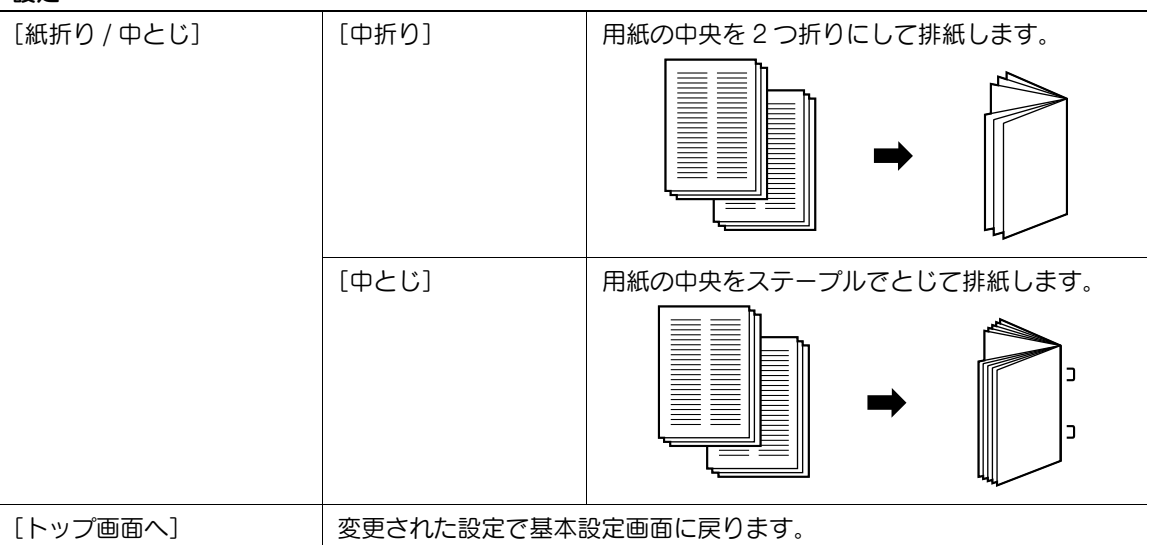

# 口参照

→<br>中折り、中とじ、ステープル、パンチができる用紙については、[ユーザーズガイド コピー機能編]をごら んください。

# <span id="page-32-1"></span>3.2.6 [回転しない]

<span id="page-32-0"></span>セットされた用紙の向きに合わせて画像を回転させずにコピーできます。

- $\rightarrow$  [基本設定]  $\rightarrow$  [回転しない] を押します。
	- → 設定を中止する場合は、再度 [回転しない] を押し、反転表示を解除します。

<span id="page-33-2"></span><span id="page-33-0"></span>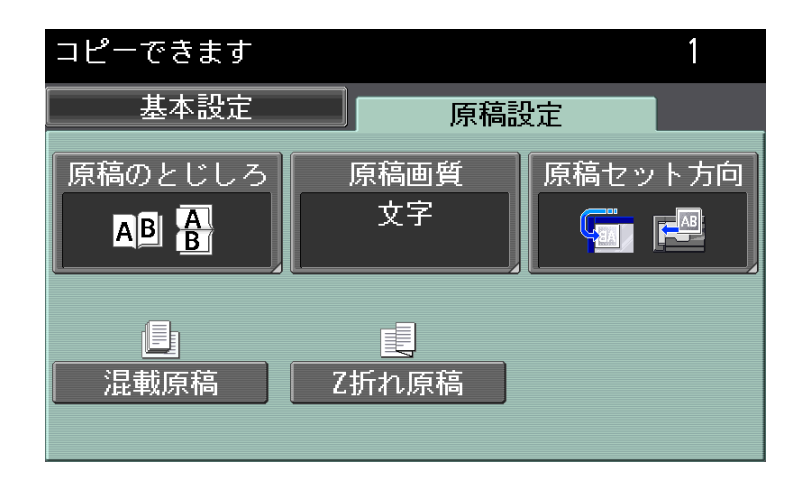

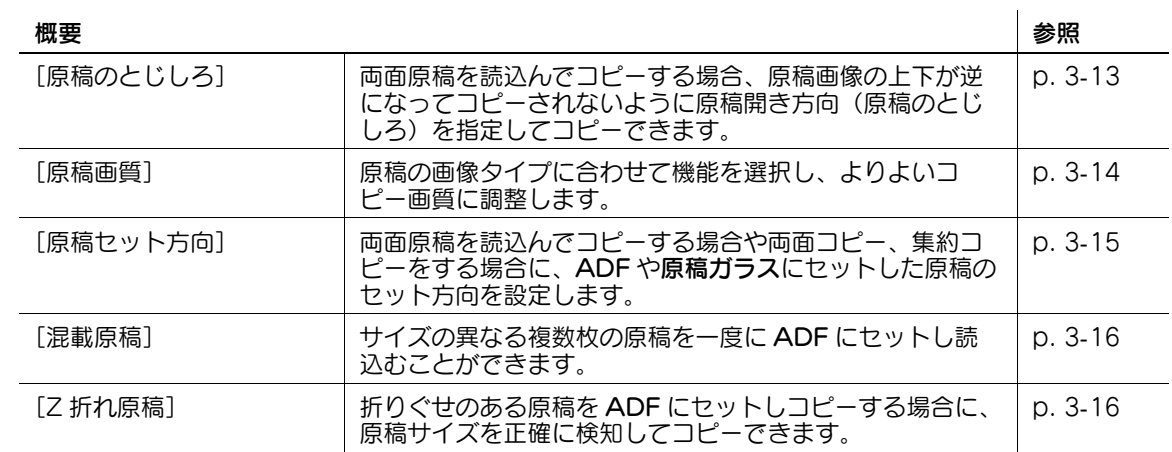

# <span id="page-33-3"></span>3.3.1 [原稿のとじしろ] / [原稿開き方向] (原稿のとじしろ)

<span id="page-33-1"></span>両面原稿をセットする場合に、原稿のとじしろ位置を設定します。原稿ウラ面の天部(上側)が正しく設 定されます。

 $\rightarrow$  [原稿設定]  $\rightarrow$  [原稿のとじしろ]を押します。

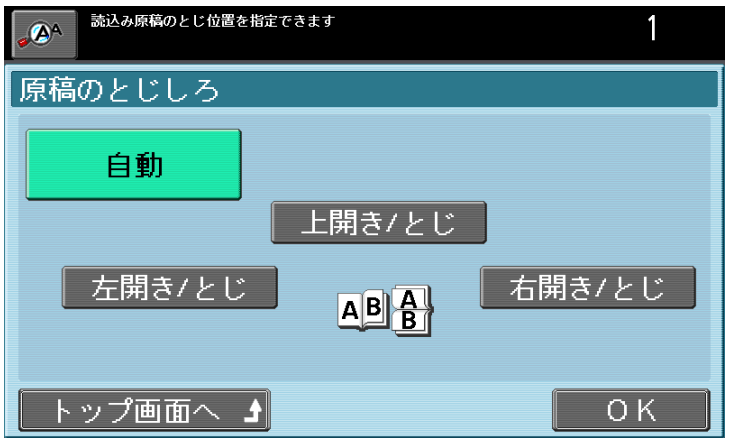

 $\rightarrow$  または、[基本設定] $\rightarrow$  [両面 / ページ集約] $\rightarrow$  [原稿開き方向] を押します。

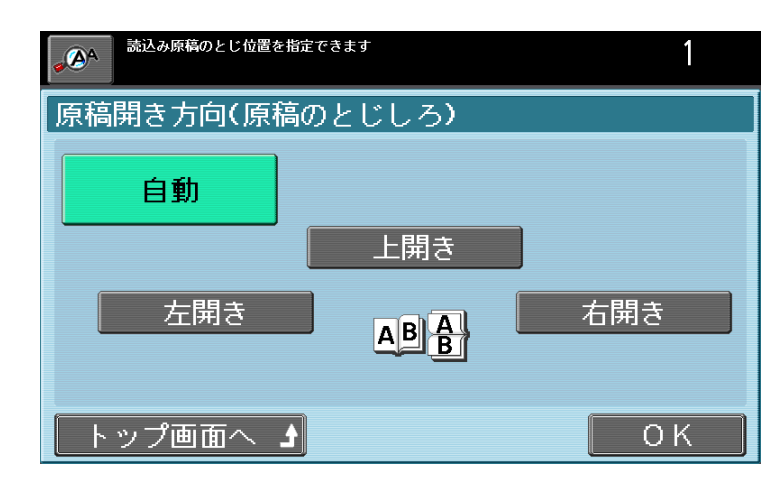

設定

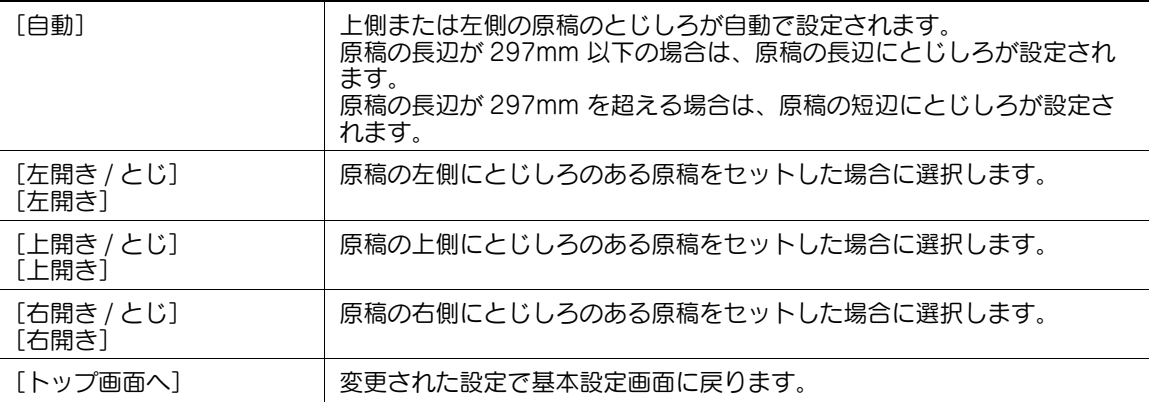

# <span id="page-34-1"></span>3.3.2 [原稿画質]

<span id="page-34-0"></span>原稿画質(原稿の文字や画像の種類)を選択してコピーすると、よりよい画質のコピー結果が得られます。

→ [原稿設定]→ [原稿画質]を押します。

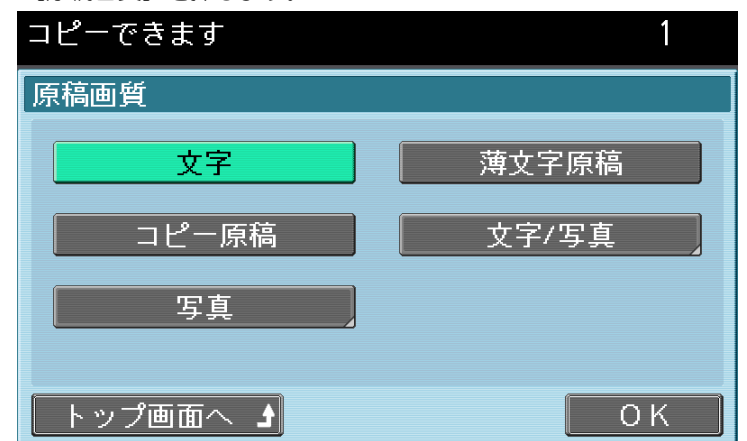

<span id="page-34-4"></span><span id="page-34-3"></span><span id="page-34-2"></span>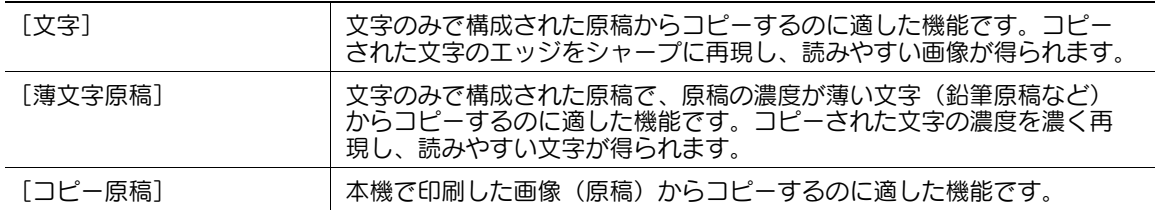

<span id="page-35-3"></span><span id="page-35-2"></span>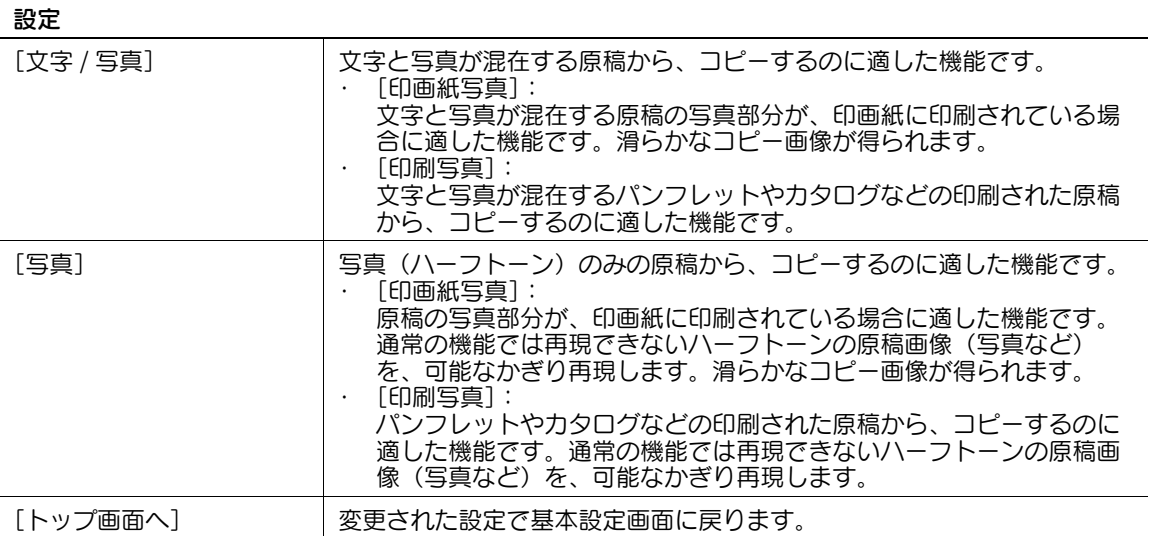

# <span id="page-35-1"></span>3.3.3 [原稿セット方向]

<span id="page-35-0"></span>両面原稿からのコピー、両面コピーや集約コピーなどをする場合に、原稿のセット方向を設定します。 ページ順やオモテ面とウラ面の画像配置が正しく設定されます。

- → [原稿設定]→ [原稿セット方向]を押します。
	- → または、[基本設定]→ [両面 / ページ集約]→ [原稿セット方向]を押します。

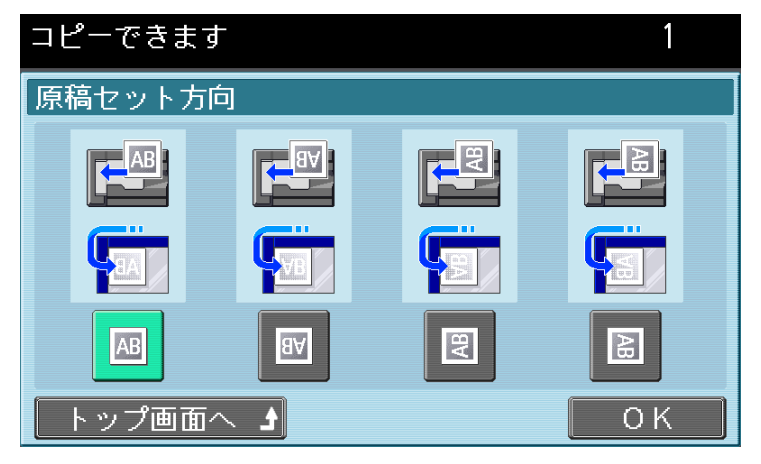

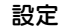

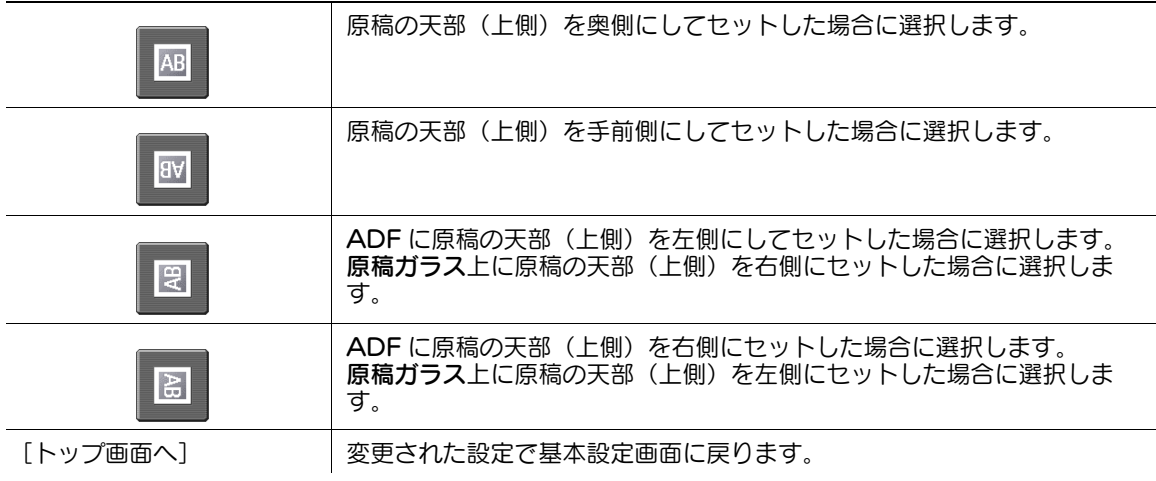

# <span id="page-36-2"></span>3.3.4 [混載原稿]

<span id="page-36-0"></span>サイズの異なる複数枚の原稿を 1 度に ADF にセットし読込むことができます。

原稿と同じサイズの用紙にコピーしたい場合は、倍率画面で[等倍]、用紙画面で[自動]を選択します。 全ての原稿を同じサイズの用紙にコピーしたい場合は倍率画面で[自動]、用紙画面で印刷したいサイズを 選択します。

#### 重要

全ての原稿は ADF の左側と奥側を基準にしてセットしてください。

- **レ** [混載原稿]は、ADF が装着されている場合に、使用できる機能です。
- 1 ADF のガイド板を最も大きな原稿サイズに合わせます。
- 2 原稿のオモテ面を上にして、原稿を読込み順に ADF にセット します。

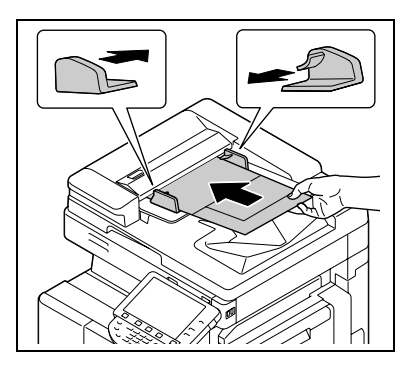

- $3$  [原稿設定] $\rightarrow$  [混載原稿]を押します。
	- → 設定を中止する場合は、再度 [混載原稿] を押し、反転表示を解除します。

# d参照

混載原稿で使用できる定形紙の組合わせについて詳しくは、[ユーザーズガイドコピー機能編]をごらんく ださい。

# <span id="page-36-3"></span>3.3.5 [Z 折れ原稿]

<span id="page-36-1"></span>折りぐせのある原稿を ADF にセットしコピーする場合に、原稿サイズを正確に検知してコピーできます。

### 重要

折りぐせのついた原稿は、ADF にセットする前に伸ばしてください。伸ばさずにコピーをすると、紙づま りの原因になります。

- ✔ 1 枚目の原稿サイズ長を検知し、それより後は同じサイズとして読込みます。
- **レ** [Z 折れ原稿]は、ADF が装着されている場合に、使用できる機能です。
- 1 原稿を ADF にセットします。

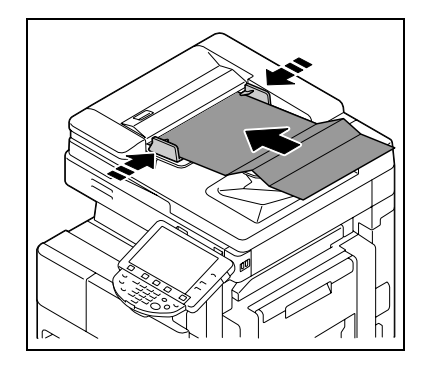

2 [原稿設定]  $\rightarrow$  [Z 折れ原稿] を押します。

→ 設定を中止する場合は、再度 [Z 折れ原稿] を押し、反転表示を解除します。

参考

● 原稿をセットする前に設定を行った場合は、原稿をセットするようメッセージが表示されます。

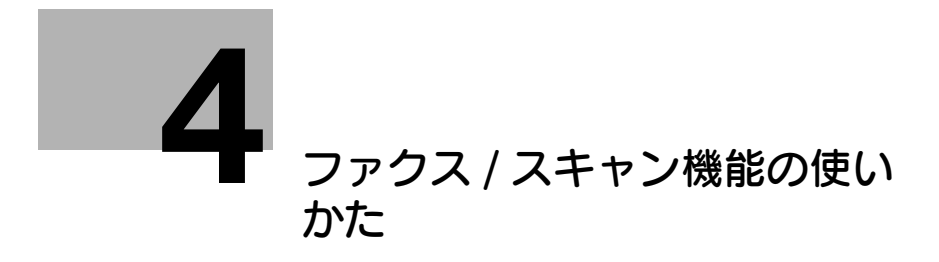

# <span id="page-38-2"></span>4 ファクス / スキャン機能の使いかた

<span id="page-38-0"></span>拡大表示画面での、基本的なファクス / スキャン送信のしかたについて説明します。

d参照

<span id="page-38-1"></span>ファクス操作やスキャン操作について詳しくは、[ユーザーズガイド ネットワークスキャン/ファクス/ ネットワークファクス機能編]をごらんください。

# 4.1 ファクス / スキャン操作の流れ

ファクス / スキャン操作をする操作の流れを説明します。

- 0 あらかじめ、設定メニューの宛先登録、管理者設定のファクス設定、ネットワーク設定、宛先登録を 行ってください。 詳しくは、[ユーザーズガイド ネットワーク管理者編]、[ユーザーズガイド ネットワークスキャン/ ファクス/ネットワークファクス機能編]をごらんください。
- 1 操作パネルのファクス / スキャンを押し、拡大表示を押します。 ファクス / スキャン機能の拡大表示画面が表示されます。
- 2 原稿をセットします。 原稿のセットのしかたについては、2-[13 ページを](#page-20-0)ごらんくださ い。

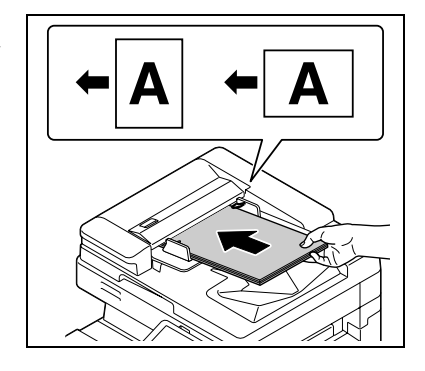

3 宛先を指定します。

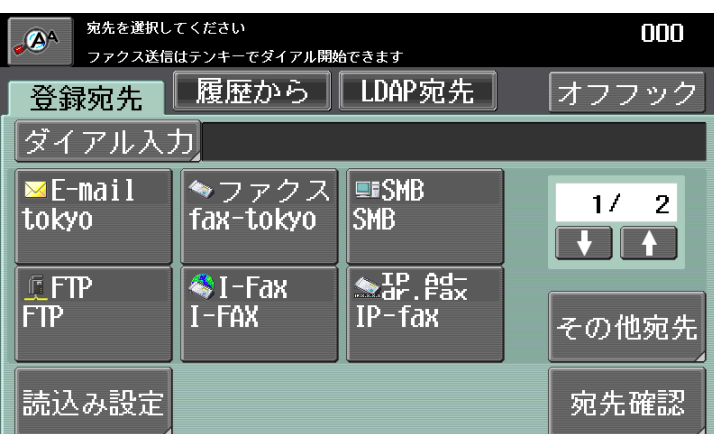

- → 宛先の指定については、4-[4 ページを](#page-40-3)ごらんください。
- → 宛先を間違えた場合は、C を押し、指定しなおします。

4 必要に応じて、読込み内容の設定をします。

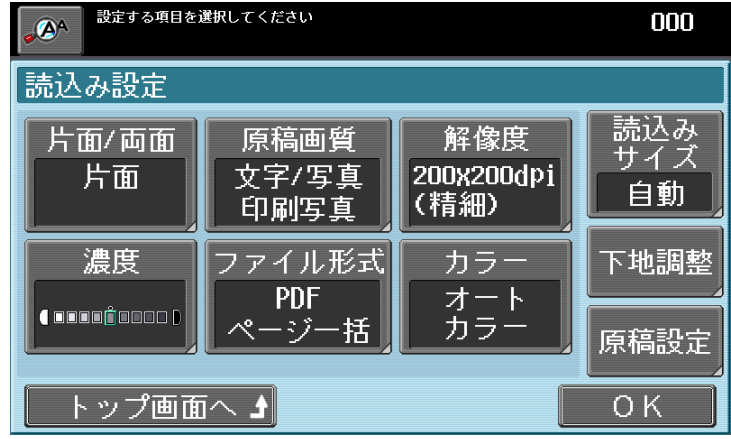

- → 読込み内容の設定については、4-[9 ページを](#page-45-2)ごらんください。
- → 設定を取消す場合は、リセットを押し、設定しなおします。
- 5 スタートを押します。

原稿が読込まれ送信されます。

→ 読込みを一時停止する場合は、ストップを押します。

参考

- 各機能には組合わせて設定できないものがあります。組合わせできない操作を行った場合の動作に は、以下の 2 種類があります。
- あとから設定したものが優先される。(先に設定したものが解除される)
- 先に設定したものが優先される。(警告メッセージが表示される)
- コピーガード用のパターンが埋め込まれた原稿を読込んだ場合、読込みを中断しジョブを破棄しま す。
- パスワードコピーにてパスワードの埋め込まれた原稿を読込んだ場合、パスワードの入力後送信を開 始します。
- パスワードの異なる原稿を1度に複数枚読込んだ場合、原稿ごとにパスワードを入力する必要があり ます。

# 4.2 宛先設定

<span id="page-40-0"></span>読込んだデータの送信方法や、送信宛先の設定のしかたを説明します。

# <span id="page-40-1"></span>送信方法

読込んだデータを送信するには以下の方法があります。

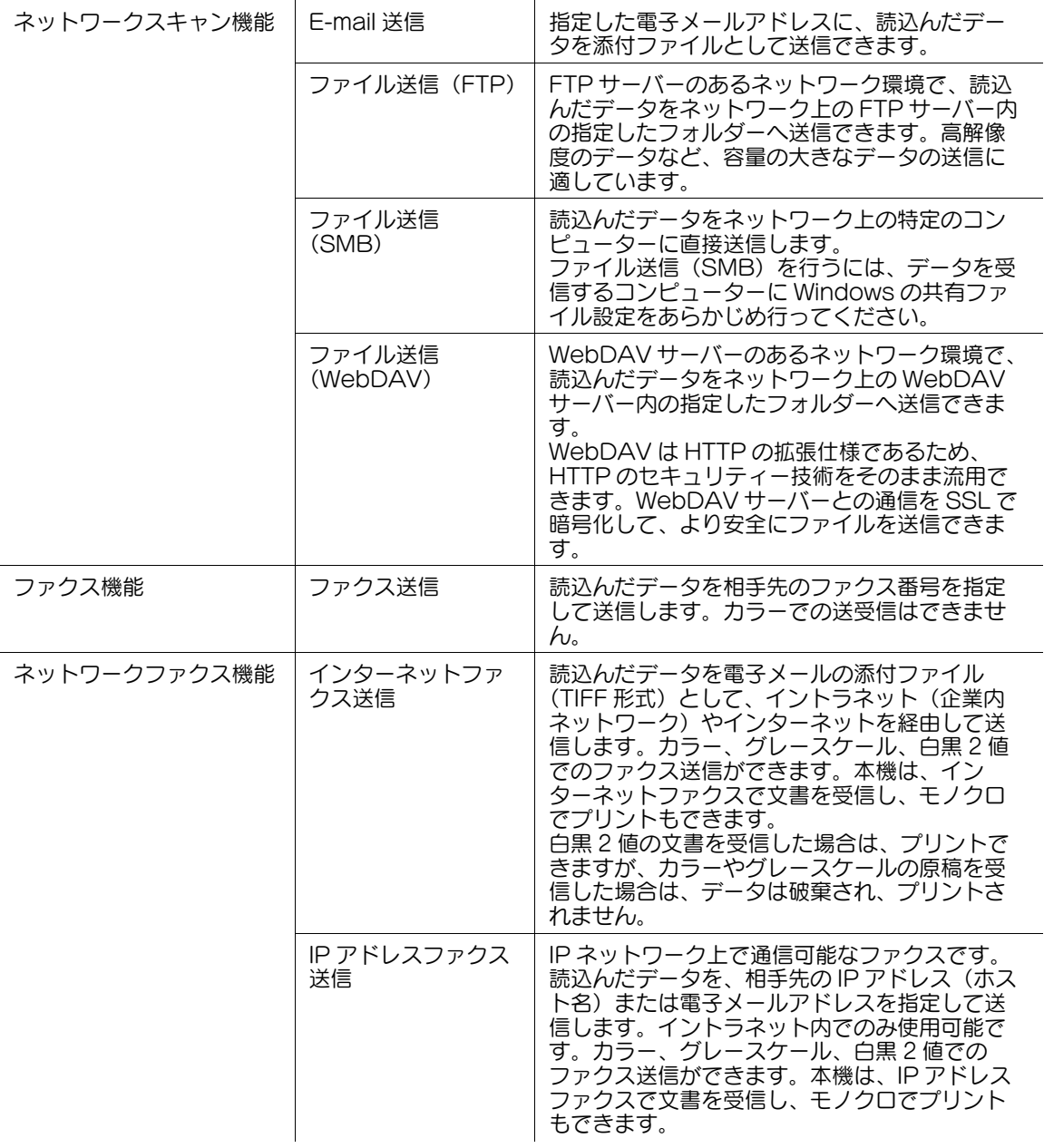

# <span id="page-40-3"></span><span id="page-40-2"></span>送信宛先の設定

送信宛先を設定するには以下の方法があります。

# d参照

拡大表示画面で送信宛先を設定する場合は、あらかじめ設定メニューから送信宛先を登録しておく必要が あります。ファクス送信の宛先もあらかじめ登録しておくと便利です。

登録方法について詳しくは、[ユーザーズガイド ネットワークスキャン/ファクス/ネットワークファクス 機能編]をごらんください。

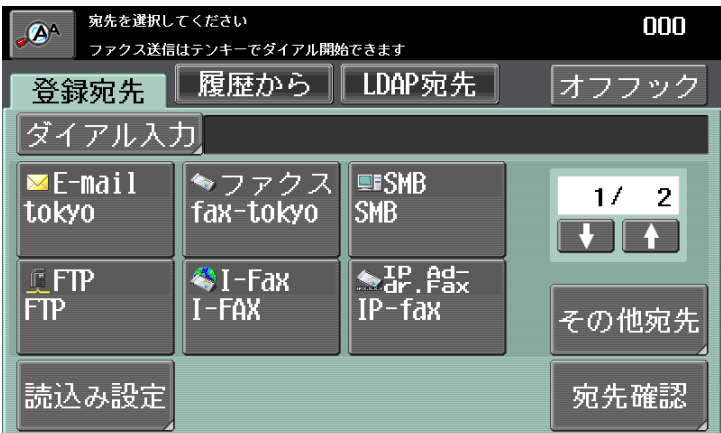

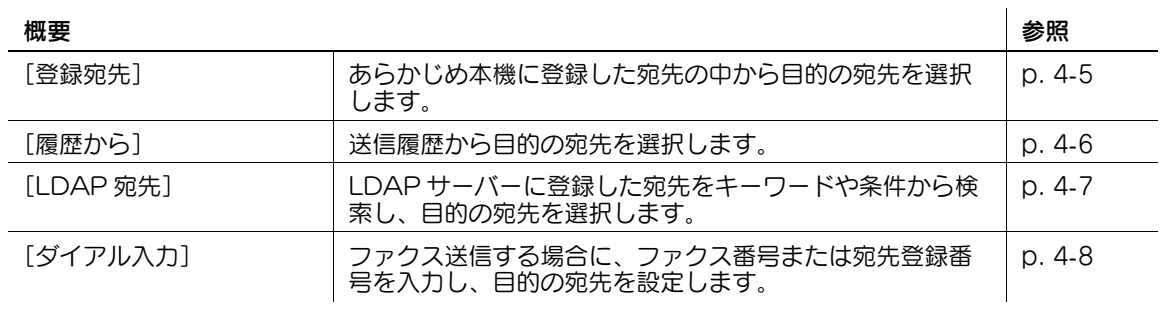

参考

- 同時に複数の宛先を指定できます。
- 手動でファクスの送信をする場合に、[オフフック]を使用します。詳しくは、[ユーザーズガイド ネットワークスキャン/ファクス/ネットワークファクス機能編]をごらんください。
- インターネットファクス送信、IP アドレスファクス送信では、[オフフック]は使用できません。
- 管理者設定で[宛先 2 度入力機能(送信)]が設定されている場合は、[オフフック]を使用できませ  $h_{\rm o}$
- オプションのセキュリティーキット SC-507 装着時、管理者設定の [セキュリティー詳細] [コ ピーガード]または[パスワードコピー]を[する]に設定している場合、[オフフック]は表示さ れません。

# <span id="page-41-1"></span>4.2.1 [登録宛先]

<span id="page-41-0"></span>あらかじめ本機に登録した宛先の中から目的の宛先を選択します。

% [登録宛先]を押します。

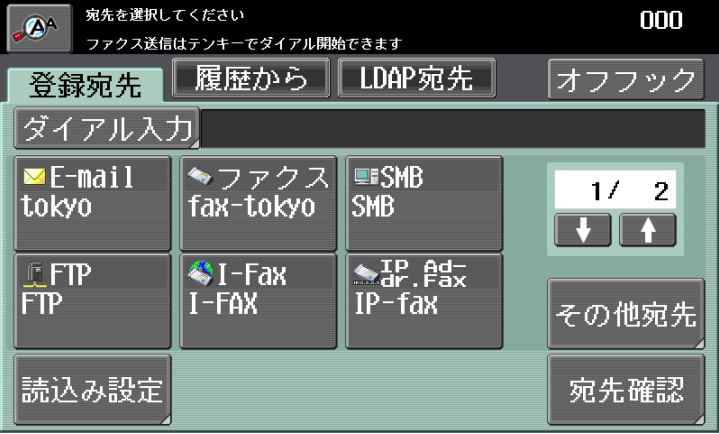

<sup>[</sup>登録宛先] アンチング | 登録宛先がキーで表示され、目的の宛先を選択できます。

# 設定

<span id="page-42-2"></span>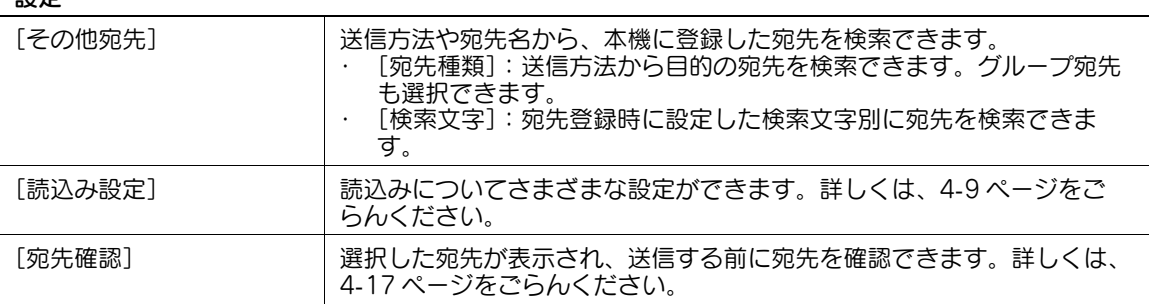

# <span id="page-42-1"></span>4.2.2 [履歴から]

<span id="page-42-0"></span>送信したことがある宛先の中から目的の宛先を選択します。

 $\rightarrow$  [履歴から]を押します。

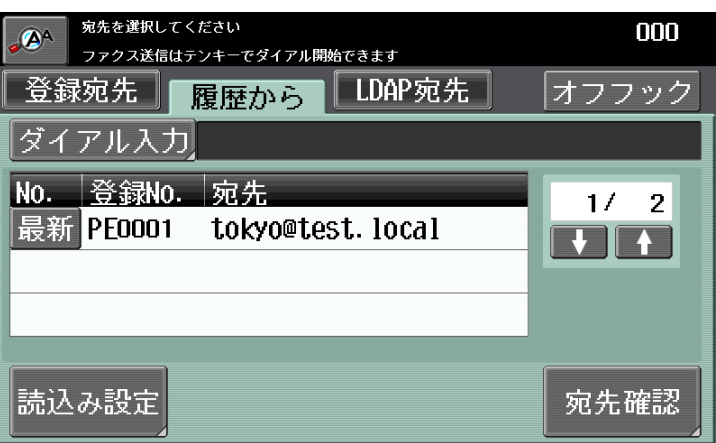

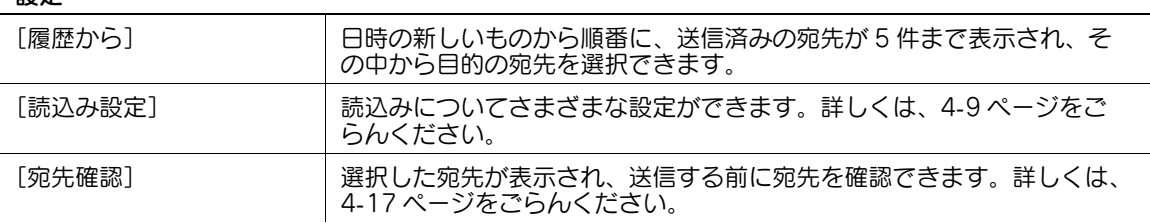

# <span id="page-43-1"></span>4.2.3 [LDAP 宛先]

<span id="page-43-0"></span>LDAP サーバーに登録した宛先をキーワードや条件から検索し、目的の宛先を選択する場合に、このタブ を使用します。

- ✔ あらかじめ、 管理者設定で LDAP 使用を有効に設定し、 LDAP サーバーを登録しておく必要がありま す。LDAP の設定について詳しくは、[ユーザーズガイド ネットワーク管理者編」をごらんくださ い。
- → [LDAP 宛先] → [単検索]を押します。

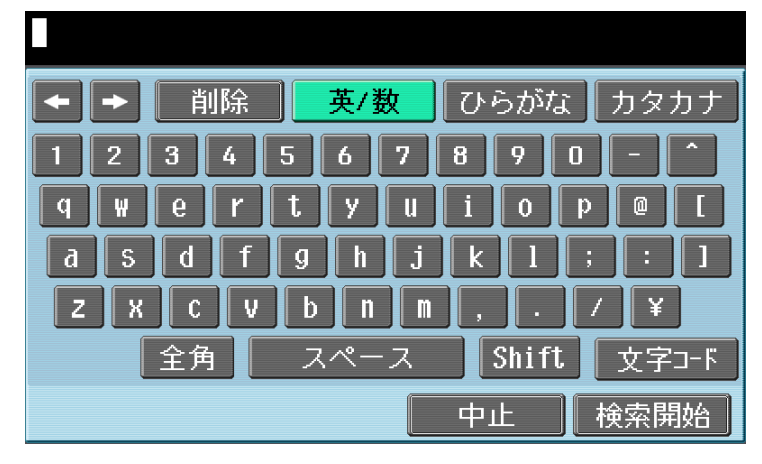

#### [LDAP 宛先] ▶ [複合検索]を押します。

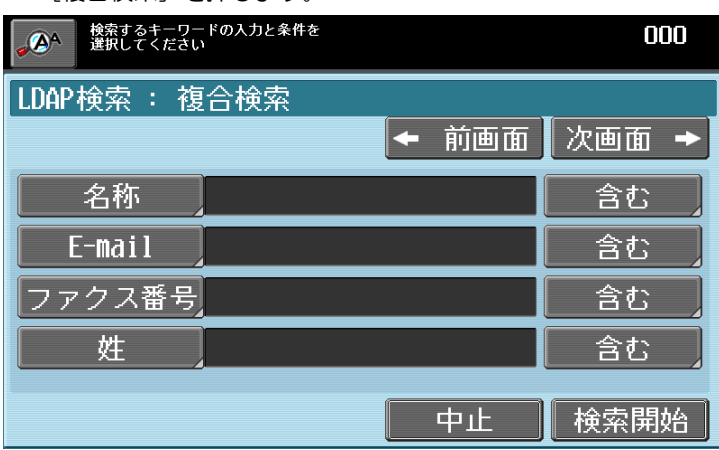

#### 参考

- LDAP サーバーが複数登録されている場合は、検索する LDAP サーバーを選択します。
- LDAP サーバーの設定により、認証が必要な場合があります。

<span id="page-43-3"></span><span id="page-43-2"></span>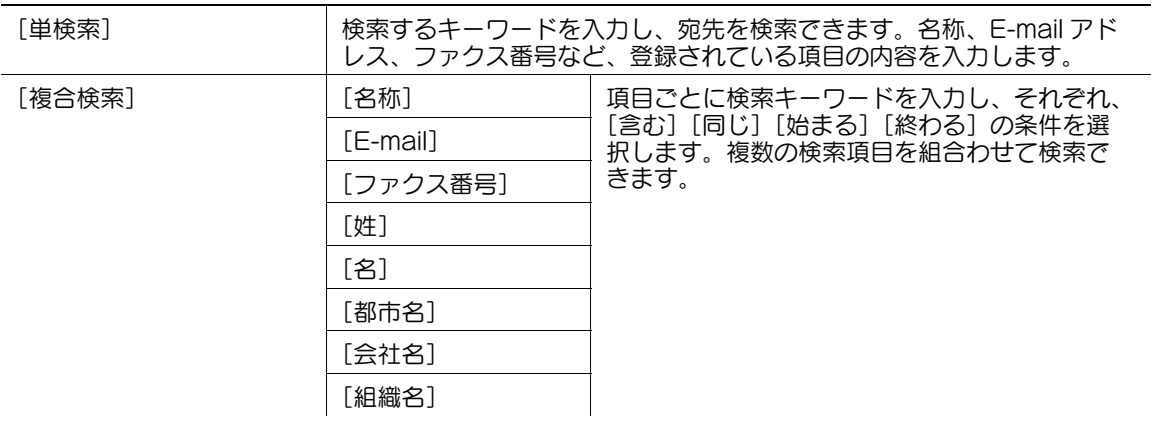

# <span id="page-44-1"></span>4.2.4 [ダイアル入力]

<span id="page-44-0"></span>ファクス送信時にファクス番号または宛先登録番号を入力して目的の宛先を設定します。

→ [ダイアル入力] を押します。

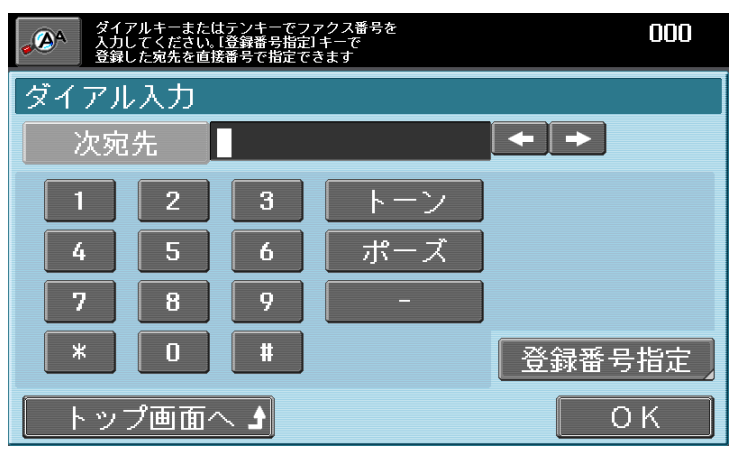

設定

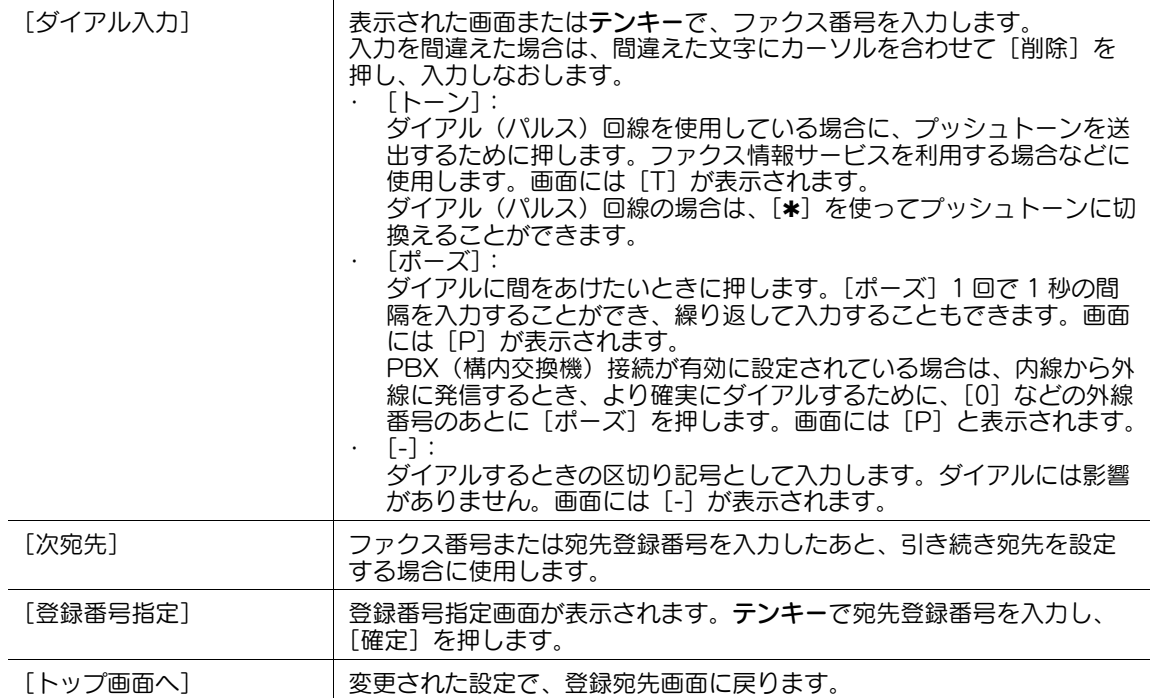

<span id="page-44-3"></span><span id="page-44-2"></span>参考

- 管理者設定で「宛先 2 度入力機能(送信)」が設定されている場合は、ファクス番号設定後に再度ファ クス番号を入力する画面が表示されます。
- 管理者設定で [手動宛先入力] が禁止に設定されている場合は、番号入力ができません。[手動宛先 入力]の設定について詳しくは、 [ユーザーズガイド ネットワーク管理者編] をごらんください。 ユーザー認証が設定されている場合は、登録ユーザーごとに [手動宛先入力] を許可するかしないか が設定されます。ユーザーの登録について詳しくは、[ユーザーズガイド コピー機能編]をごらんく ださい。

# <span id="page-45-2"></span>4.3 [読込み設定]

<span id="page-45-0"></span>原稿の状態や送信の目的に合わせて、原稿読込みの詳しい内容を設定します。読込みデータを最適な状態 で送信できます。

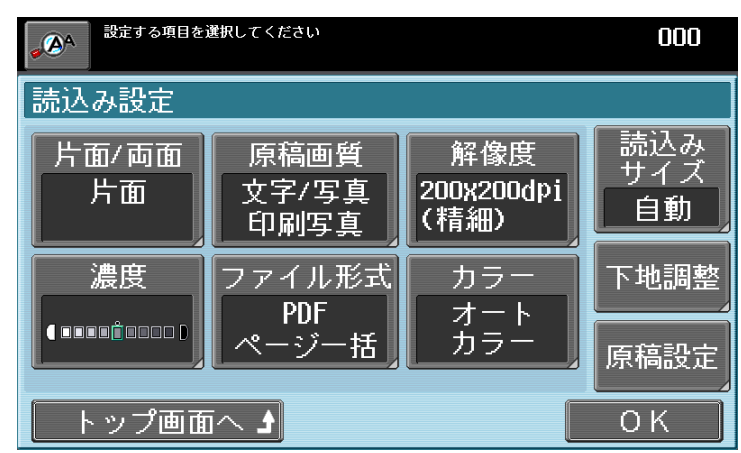

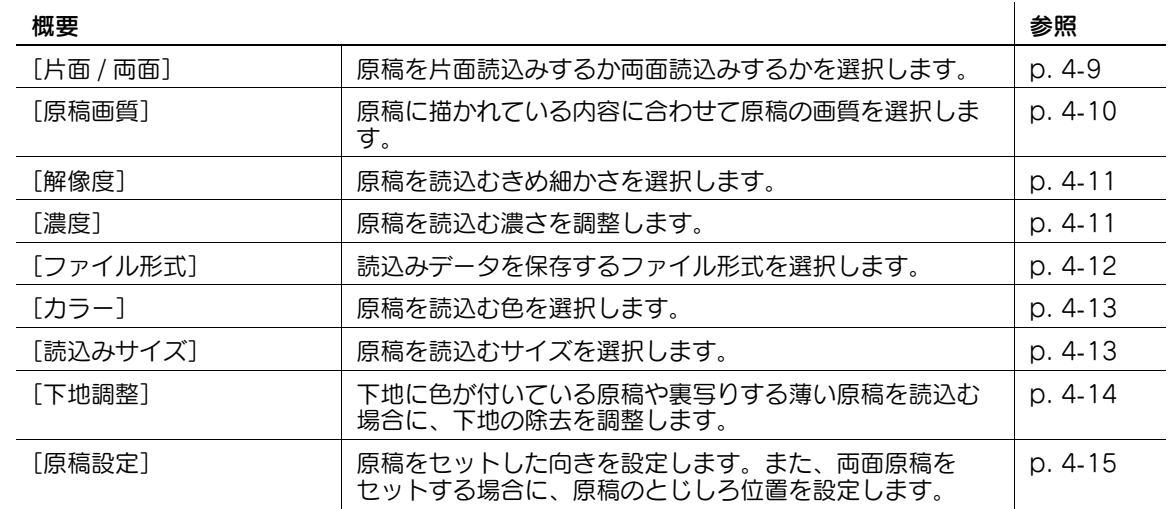

# <span id="page-45-3"></span>4.3.1 [片面 / 両面]

<span id="page-45-1"></span>原稿を片面読込みするか両面読込みするかを設定します。

→ [読込み設定]→ [片面 / 両面]を押します。

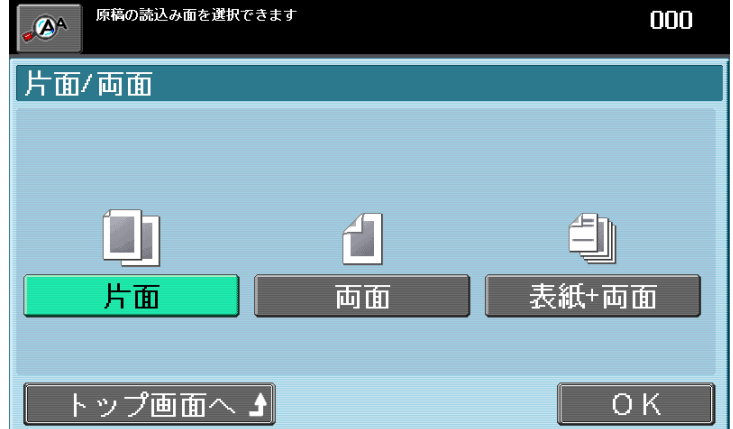

<span id="page-45-5"></span><span id="page-45-4"></span>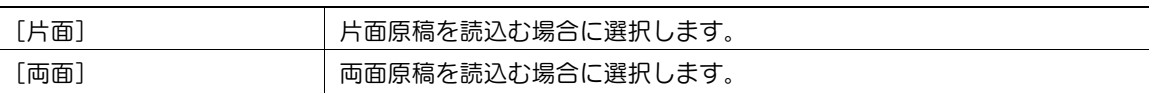

# 設定

<span id="page-46-5"></span>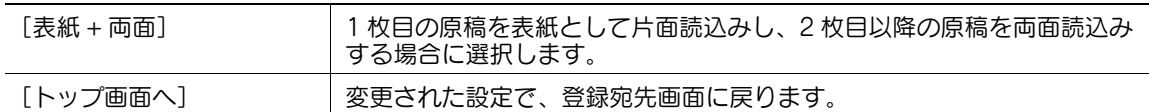

参考

● 両面原稿を読込む場合は、原稿のセット方向と組合わせて設定することをおすすめします。原稿の セット方向については、4-[15 ページを](#page-51-3)ごらんください。

# <span id="page-46-1"></span>4.3.2 [原稿画質]

<span id="page-46-0"></span>原稿に記載されている要素に合わせて画質を設定できます。

→ [読込み設定]→ [原稿画質]を押します。

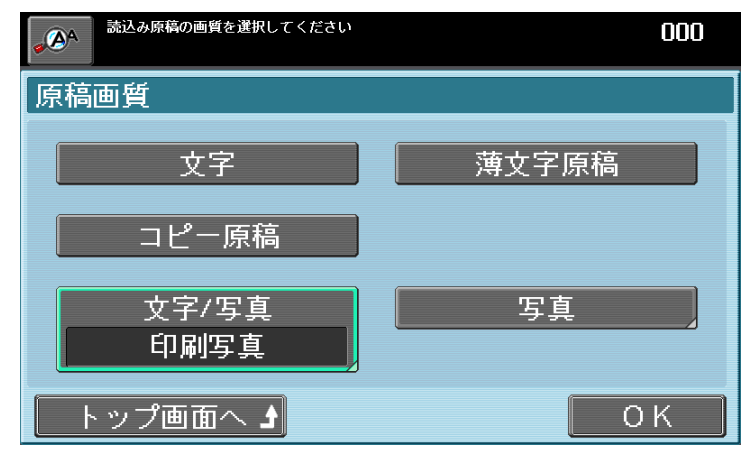

<span id="page-46-7"></span><span id="page-46-6"></span><span id="page-46-4"></span><span id="page-46-3"></span><span id="page-46-2"></span>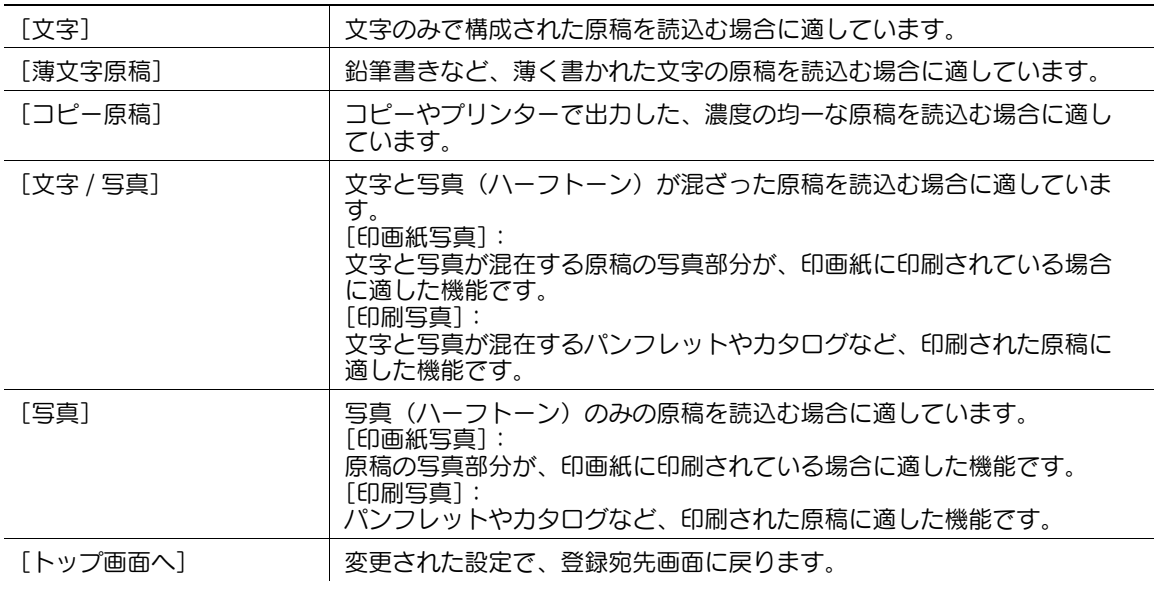

# <span id="page-47-2"></span>4.3.3 [解像度]

<span id="page-47-0"></span>原稿を読込むきめ細かさを設定できます。解像度を高くするほどより細かくきれいに読込まれ、ファイル サイズが大きくなります。

→ [読込み設定]→ [解像度]を押します。

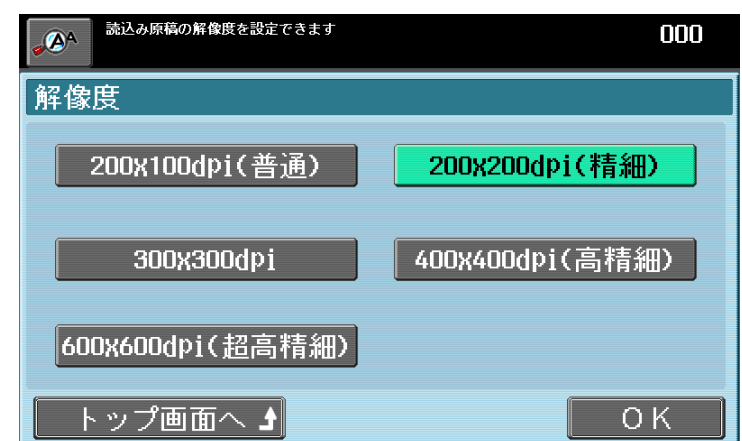

#### 設定

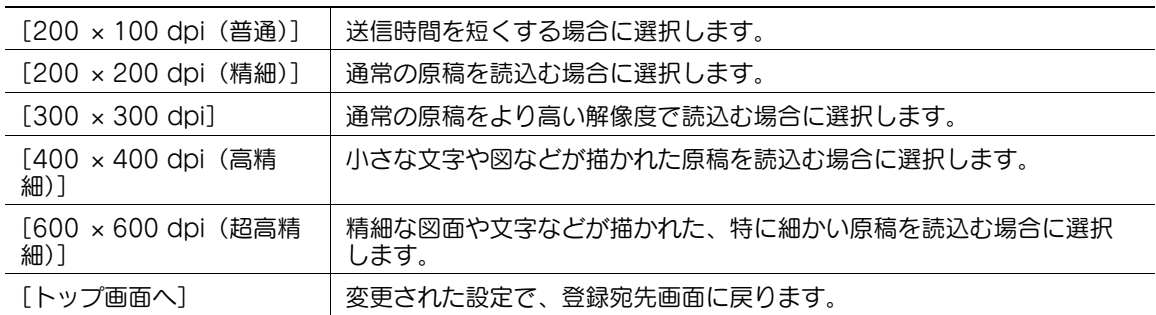

#### 参考

- より精細に読込むほど送信する情報量が増え、送信時間が長くなります。
- E-mail に添付する場合やサーバーに送信する場合は、データ容量に制限がないかをご確認ください。 ● G3 ファクス、インターネットファクスでの送信時に [300 × 300 dpi] または [200 × 100 dpi (普
- 通)]を選択した場合は、自動的に 200 × 200 dpi に変換されて送信されます。 ファクス送信で [600 × 600 dpi (超高精細)] や [400 × 400 dpi (高精細)] を選択しても、受信 側にその解像度で受信をする機能がない場合は、相手側の受信能力に応じた解像度で送信されます。

### <span id="page-47-3"></span>4.3.4 [濃度]

<span id="page-47-1"></span>原稿を読込む濃さを調整します。

→ [読込み設定]→ [濃度]を押します。

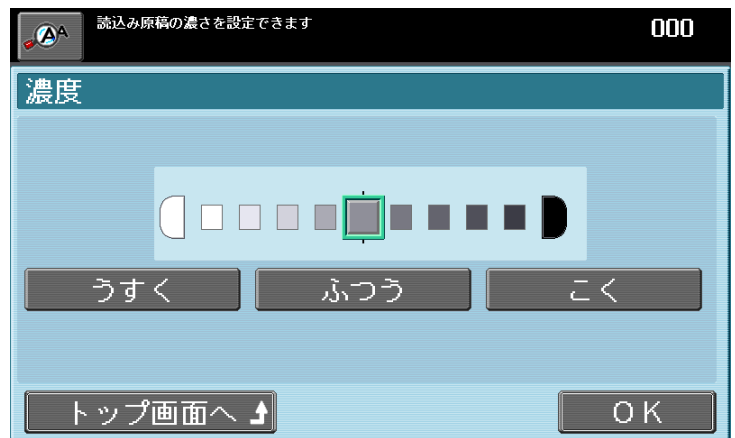

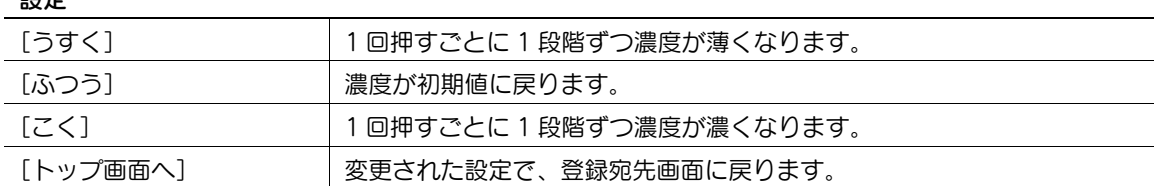

# <span id="page-48-1"></span>4.3.5 [ファイル形式]

設定

<span id="page-48-0"></span>読込みデータを保存するファイル形式を選択します。送信の目的に合わせて、適切なファイル形式を設定 できます。

- ✔ 保存するファイル形式は [カラー] の設定によって選択できない場合があります。[ファイル形式] と[カラー]の組合わせについて詳しくは、[ユーザーズガイド ネットワークスキャン/ファクス/ ネットワークファクス機能編]をごらんください。
- **レ** ファクス送信およびインターネットファクス送信の場合は、ファイル形式が TIFF に固定されます。
- → [読込み設定]→ [ファイル形式]を押します。

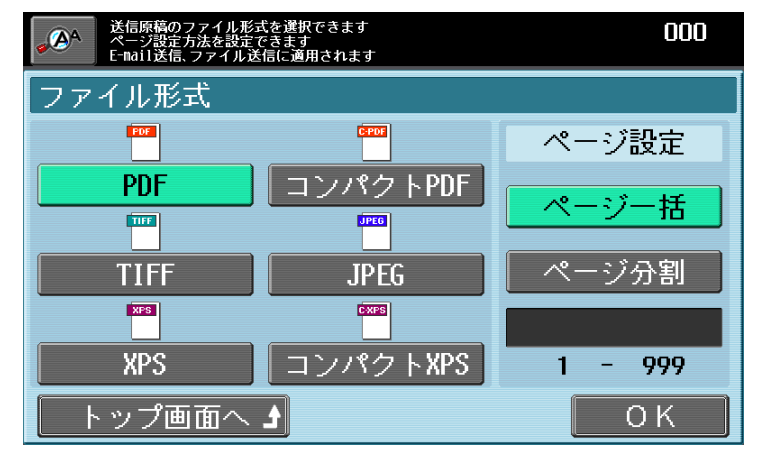

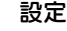

<span id="page-48-9"></span><span id="page-48-8"></span><span id="page-48-7"></span><span id="page-48-6"></span><span id="page-48-5"></span><span id="page-48-4"></span><span id="page-48-3"></span><span id="page-48-2"></span>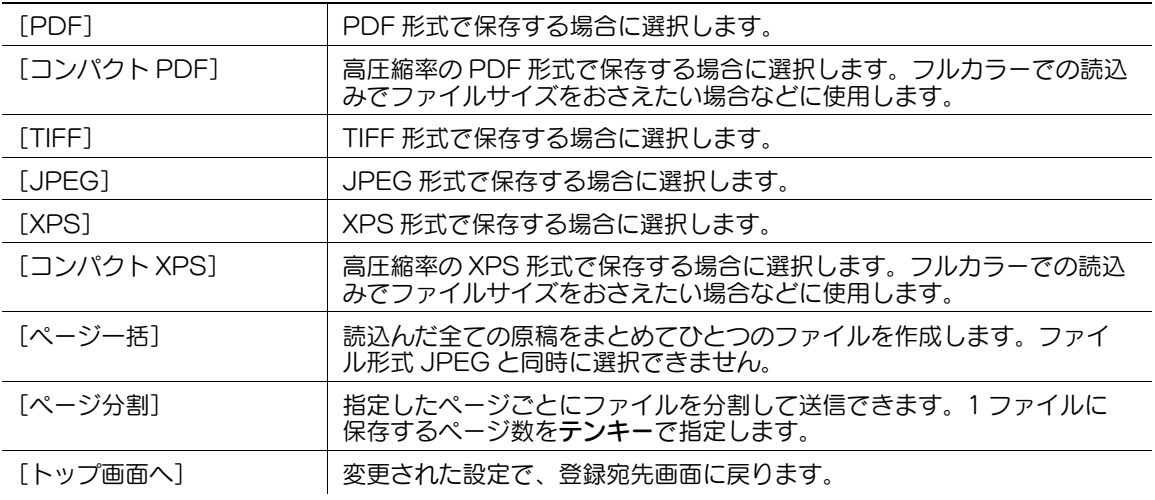

# <span id="page-49-2"></span>4.3.6 [カラー]

<span id="page-49-0"></span>原稿を読込むカラーを設定します。

- ✔ カラーは[ファイル形式]の設定によって選択できない場合があります。[ファイル形式]と[カ ラー]の組合わせについて詳しくは、[ユーザーズガイド ネットワークスキャン/ファクス/ネット *- - - - - - - - - -*<br>ワークファクス機能編] をごらんください。
- ✔ ファクス送信の場合は、カラーを選択しても [白黒 2 値]に固定されます。
- → [読込み設定]→ [カラー]を押します。

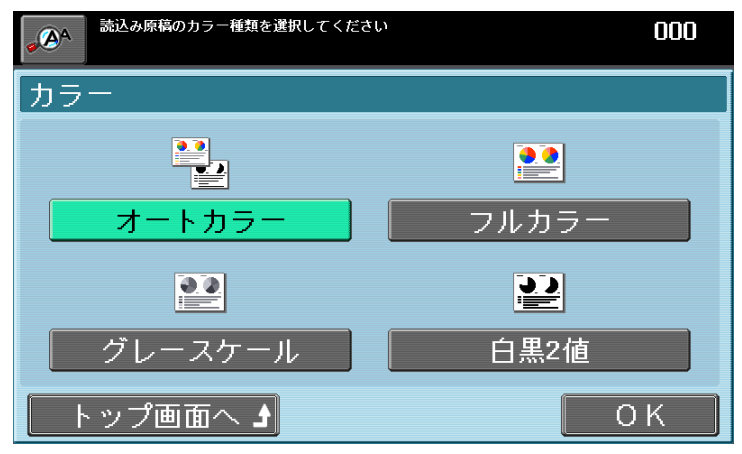

### 設定

<span id="page-49-7"></span><span id="page-49-6"></span><span id="page-49-5"></span><span id="page-49-4"></span>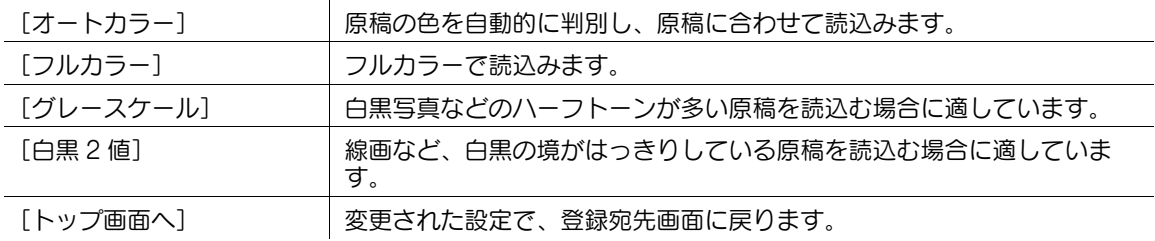

# <span id="page-49-3"></span>4.3.7 [読込みサイズ]

<span id="page-49-1"></span>原稿を読込むサイズを選択します。不定形サイズの原稿や大きなサイズの原稿の一部など、読込みサイズ を指定して読込めます。

ファクス送信などで、相手先のファクシミリにセットされている用紙の幅が送信した原稿よりも小さい場 合に、自動的に縮小せずに原寸で送信できます。

→ [読込み設定]→ [読込みサイズ]を押します。

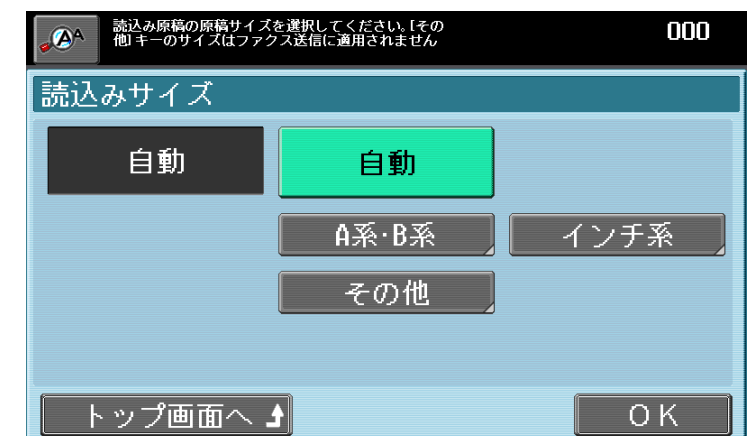

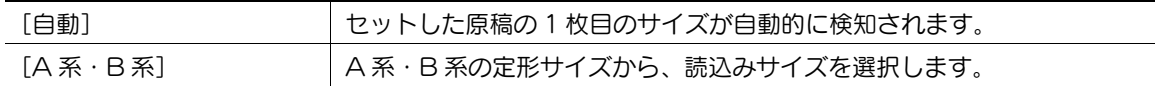

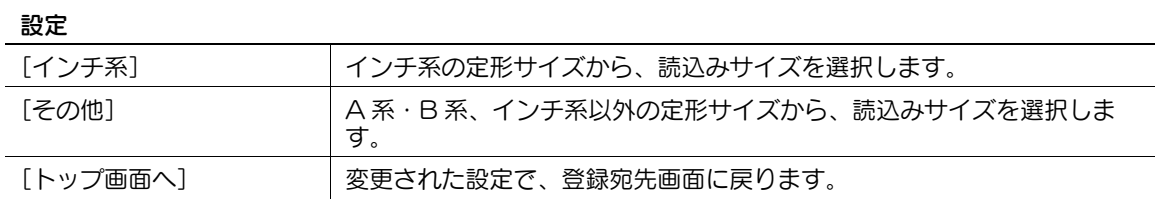

# <span id="page-50-1"></span>4.3.8 [下地調整]

<span id="page-50-0"></span>新聞や再生紙など下地に色が付いている原稿や、裏面が透ける薄い原稿などを読込む場合に、下地の濃度 を調整できます。

→ [読込み設定]→ [下地調整]を押します。

![](_page_50_Figure_5.jpeg)

<span id="page-50-4"></span><span id="page-50-3"></span><span id="page-50-2"></span>![](_page_50_Picture_108.jpeg)

# <span id="page-51-2"></span>4.3.9 [原稿設定]

<span id="page-51-0"></span>[原稿セット方向]と[原稿のとじしろ]の設定をします。セット方向ととじしろは、同時に組合わせて設 定できます。

# <span id="page-51-3"></span><span id="page-51-1"></span>[原稿セット方向]

セットした原稿の天地左右の向きを設定できます。両面原稿を読込む場合に、原稿ウラ面の天部(上側) が正しく設定されます。

- 0 ファクス機能の場合は、[原稿セット方向]は使用しません。
- → [読込み設定]→ [原稿設定]→ [原稿セット方向]を押します。

![](_page_51_Picture_100.jpeg)

![](_page_51_Picture_101.jpeg)

# <span id="page-52-0"></span>[原稿のとじしろ]

両面原稿をセットする場合に、原稿のとじしろ位置を設定します。原稿ウラ面の天部(上側)が正しく設 定されます。

→ [読込み設定]→ [原稿設定]→ [原稿のとじしろ]を押します。

![](_page_52_Figure_4.jpeg)

![](_page_52_Picture_77.jpeg)

# <span id="page-53-1"></span>4.4 [宛先確認]

<span id="page-53-0"></span>送信する前に設定した宛先を確認できます。

→ [宛先確認]を押します。

![](_page_53_Figure_4.jpeg)

<span id="page-53-2"></span>![](_page_53_Picture_65.jpeg)

![](_page_54_Picture_0.jpeg)

# <span id="page-55-3"></span>5 音声ガイド機能の使いかた

<span id="page-55-4"></span><span id="page-55-0"></span>本機は、機能拡張により音声ガイド機能を利用できます。

音声ガイドは、おもに画面やキーの説明、キーに関連する動作の説明が音声で流れる機能です。拡大表示 画面、ユニバーサル設定画面、ガイド画面で使用でき、操作の補助や誤操作の防止に役立ちます。 音声ガイドが有効な場合の操作について説明します。

参考

- 音声ガイドは拡張機能のひとつです。拡張機能を利用するには、オプションのアップグレードキット UK-203 が必要です。音声ガイドを利用するには、本機にオプションのローカル接続キットを装着す る必要があります。また i-Option LK-104 を登録し有効化する必要があります。
- <span id="page-55-1"></span>- 拡張機能について詳しくは、[ユーザーズガイド 拡張機能編]をごらんください。i-Option LK-104 を登録し有効化する方法について詳しくは、[すぐに使える操作ガイド]をごらんください。

# 5.1 音声ガイドの設定をする

音声ガイドの音量、音声速度を設定できます。

d参照

音声ガイドの設定をするには、管理者設定で音声ガイド機能を有効にする必要があります。音声ガイド機 能を有効にする方法について詳しくは、「ユーザーズガイド 拡張機能編]をごらんください。

# 5.1.1 [音声ガイド設定]を表示する

<span id="page-55-2"></span>音声ガイドの設定は、[ユニバーサル設定]で行います。

- 1 ユニバーサルを押し、[ユニバーサル設定]を表示します。
- 2 [ユニバーサル設定](2/2)で[音声ガイド設定]を押します。

![](_page_55_Picture_15.jpeg)

音声ガイド設定画面が表示されます。

# 5.1.2 [音声ガイド設定]

<span id="page-56-0"></span>音声ガイドの音量、音声速度を設定します。

![](_page_56_Figure_3.jpeg)

<span id="page-56-2"></span><span id="page-56-1"></span>![](_page_56_Picture_68.jpeg)

# 5.2 音声ガイドを開始・終了する

<span id="page-57-1"></span><span id="page-57-0"></span>音声ガイドの開始、終了のしかたについて説明します。

# 5.2.1 音声ガイドを開始する

音声ガイドを開始する場合は、音声ガイド対応画面で操作パネルのガイドを長押しします。 音声ガイドが始まると、音声ガイドを開始することを知らせる音声が流れ、画面上に音声カーソルが表示 されます。

参考

- 音声ガイドは主に拡大表示画面、ユニバーサル設定画面、ガイド画面で利用できます。
- 音声ガイドに対応していない画面でガイドを長押しした場合は、拡大表示画面へ誘導する音声が流れ ます。
- 音声ガイド使用中に音声ガイド非対応画面に移動した場合は、音声ガイド非対応画面であることを知 らせる音声が流れます。
- <span id="page-57-2"></span>- 音声カーソルについて詳しくは、5-[5 ページを](#page-58-3)ごらんください。

# 5.2.2 音声ガイドを終了する

音声ガイドを終了する場合は、操作パネルのガイドを長押しします。 参考

- ログインユーザーが音声ガイドを利用する場合は、本機からログアウトすると音声ガイドを終了しま す。
- オートリセットまたはシステムオートリセット機能が働いた場合は、音声ガイドを終了します。
- パワーセーブまたはウィークリータイマー機能で、節電モード(スリープモード、低電力モード)へ 移行した場合は、音声ガイドを終了します。
- 主電源または副電源を OFF にした場合は、音声ガイドを終了します。

# 5.3 音声ガイド使用中の操作について

<span id="page-58-1"></span><span id="page-58-0"></span>音声ガイド使用中の操作について説明します。

# <span id="page-58-3"></span>5.3.1 音声カーソル

音声ガイドを開始すると、音声ガイド対応画面で、音声を発声しているメニュー、キーおよび編集可能部 分を一目で判別できるように音声カーソル(青枠)が表示されます。 また、テンキーによる操作で音声カーソルを移動して選択および決定を行うことができます。 参考

- 音声ガイド非対応画面では、音声カーソルは表示されません。
- 音声カーソルは、テンキーの 4 または 6 で移動し、5 で選択できます。

![](_page_58_Picture_178.jpeg)

# 5.3.2 テンキーの操作

<span id="page-58-2"></span>音声ガイド使用中にテンキーで様々な操作を行うことができます。

参考

● 表示中の画面によっては、使用できないキーがあります。使用できないキーを押した場合は、使用で きないことを知らせる音声が流れます。

![](_page_58_Picture_179.jpeg)

![](_page_59_Picture_0.jpeg)

### <span id="page-60-2"></span><span id="page-60-0"></span>索引 6

#### <span id="page-60-1"></span> $6.1$ 項目別索引

![](_page_60_Picture_47.jpeg)

![](_page_60_Picture_48.jpeg)

# <span id="page-61-0"></span>6.2 キー索引

![](_page_61_Picture_77.jpeg)

![](_page_61_Picture_78.jpeg)

6

![](_page_62_Picture_16.jpeg)

# お問い合わせは

■ 販売店連絡先

![](_page_63_Picture_31.jpeg)

■ 保守・操作・修理・サポートのお問い合わせ

この商品の保守・操作方法・修理・サポートについてのお問い合わせは、お買い上げの販売店、 サービス実施店にご連絡ください。

![](_page_63_Picture_32.jpeg)

# コニカミノルタ ビジネスソリューションズ 株式会社

〒103-0023 東京都中央区日本橋本町1丁目5番4号

当社についての詳しい情報はインターネットでご覧いただけます。http://bj.konicaminolta.jp

当社に関する要望、ご意見、ご相談、その他お困りの点などございましたら、お客様相談室にご連絡ください。 お客様相談室電話番号 フリーダイヤル: 0120-805039 (受付時間: 土、日、祝日を除く9:00~12:00 / 13:00~17:00)

![](_page_64_Picture_0.jpeg)

国内総販売元<br>コニカミノルタ ビジネスソリューションズ株式会社

製造元 コニカミノルタ ビジネステクノロジーズ 株式会社 〒100-0005 東京都千代田区丸の内一丁目6番1号 丸の内センタービルディング